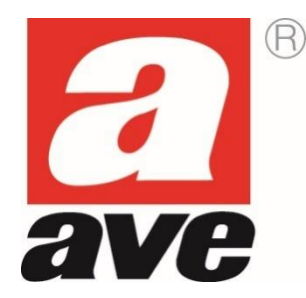

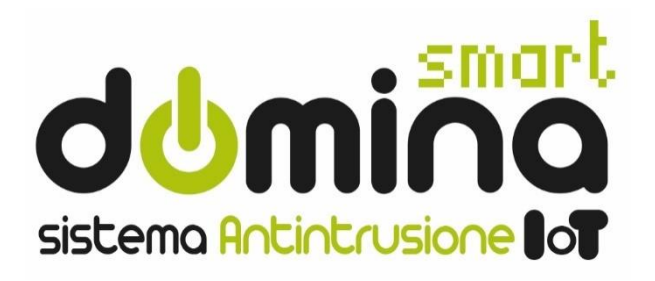

# **AF927PLUS e AF927PLUSTC**

# Centrali radio/filo con modulo Wi-Fi incorporato

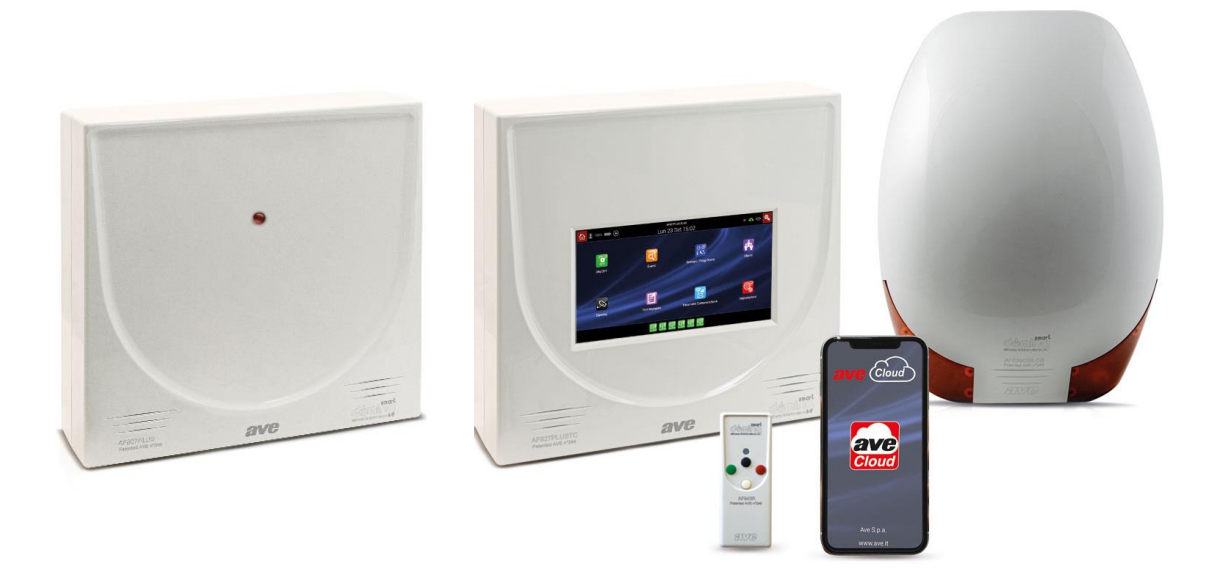

**MANUALE DI UTILIZZO PER L'UTENTE**

# **INDICE**

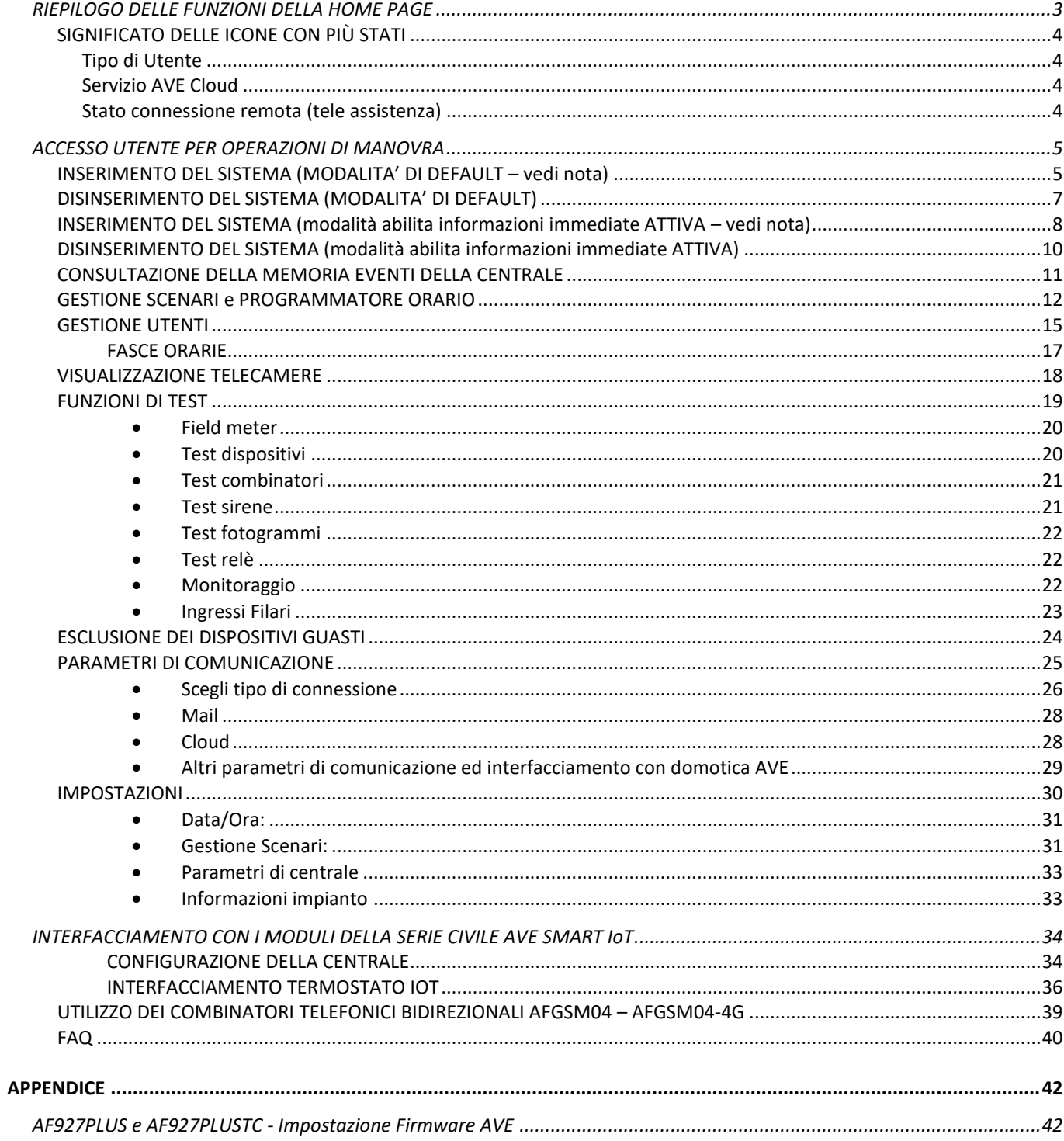

# <span id="page-2-0"></span>**RIEPILOGO DELLE FUNZIONI DELLA HOME PAGE**

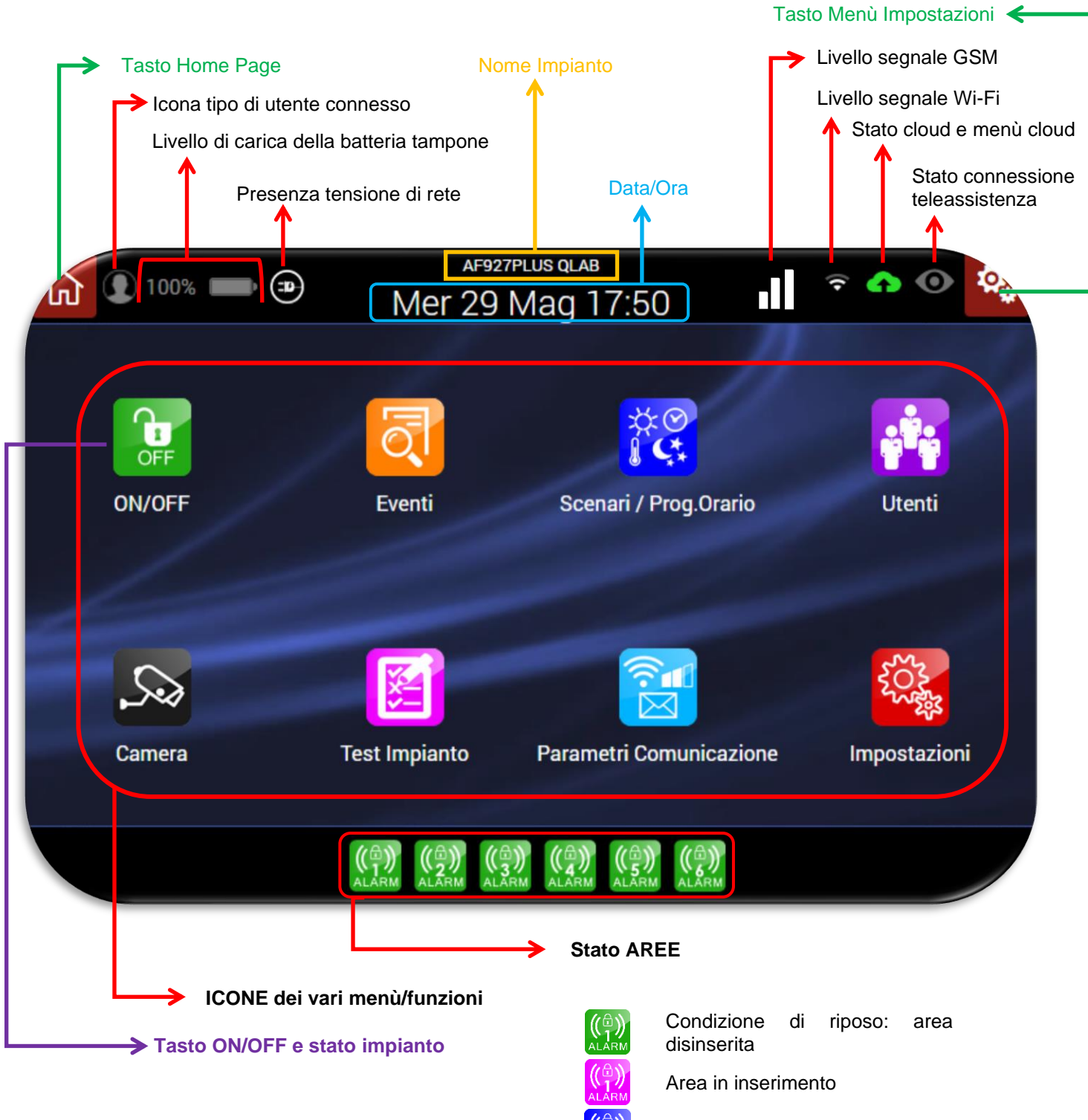

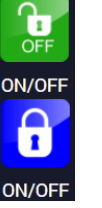

Impianto disinserito

Impianto inserito

Area in allarme

Area inserita

**Nota**: le modalità di visualizzazione possano variare in relazione all'attivazione o meno della funzione" INFORMAZIONI IMMEDIATE" (chiedere dettagli all'installatore).

# <span id="page-3-0"></span>**SIGNIFICATO DELLE ICONE CON PIÙ STATI**

# <span id="page-3-1"></span>**Tipo di Utente**

**Nota**: l'indicazione sul tipo di utente connesso è attiva solo da WEB BROWSER e solo se la funzione "ABILITA INFORMAZIONI IMMEDIATE" è attiva – Chiedere al proprio installatore eventuali chiarimenti.

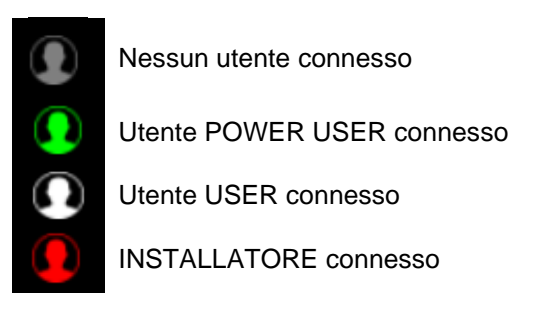

Cliccando sull'icona utente è possibile eseguire la disconnessione del tipo utente. Appariranno i seguenti POP-UP:

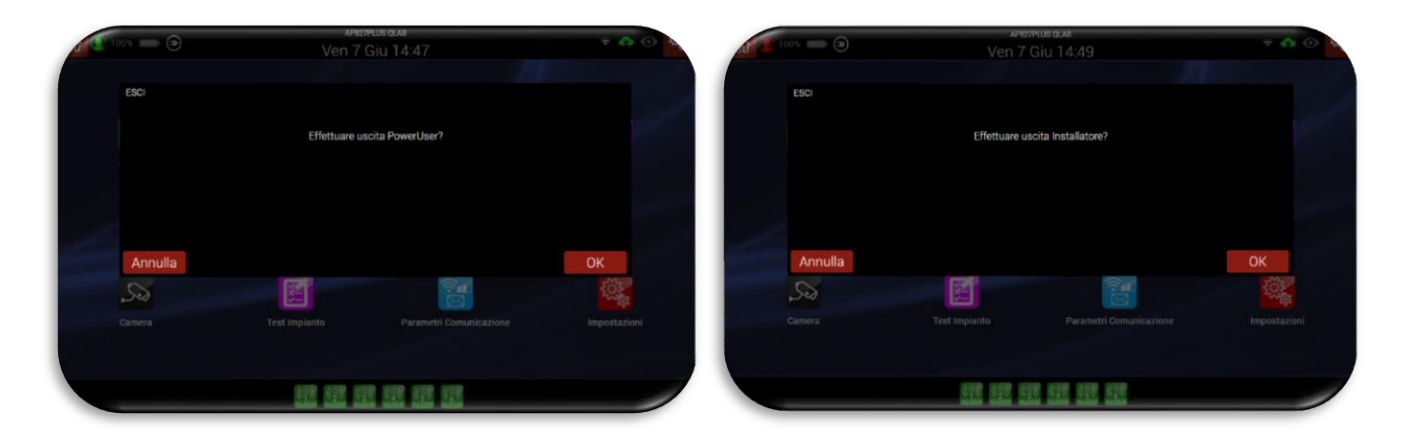

# <span id="page-3-2"></span>**Servizio AVE Cloud**

G

⌒

 $\bullet$ 

- Sevizio AVE Cloud NON abilitato G
	- Sevizio AVE Cloud abilitato con tentativo di connessione in corso
	- Sevizio AVE Cloud abilitato e correttamente funzionante
	- Sevizio AVE Cloud abilitato ma non funzionante
	- Servizio AVE Cloud connesso attraverso modulo GSM 4G

**Nota**: cliccando sull'icona raffigurante la nuvoletta è possibile accedere al menu impostazioni dei parametri di connessione al cloud.

#### <span id="page-3-3"></span>**Stato connessione remota (tele assistenza)**

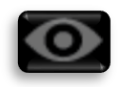

L'icona "occhio" di colore grigio sta a significare che nessun collegamento in connessione remota (teleassistenza) è attualmente attivo;

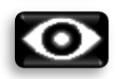

L'icona "occhio" di colore bianco sta a significare che un collegamento in connessione remota (teleassistenza) è attualmente attivo;

# <span id="page-4-0"></span>**ACCESSO UTENTE PER OPERAZIONI DI MANOVRA**

Le illustrazioni che seguono evidenziano le operazioni che l'utente può effettuare sulla centrale, attraverso la tastiera della centrale e/o da qualunque dispositivo dotato di browser WEB.

# <span id="page-4-1"></span>**INSERIMENTO DEL SISTEMA (MODALITA' DI DEFAULT – vedi nota)**

**1.** Dalla home page premere sull'icona ON/OFF

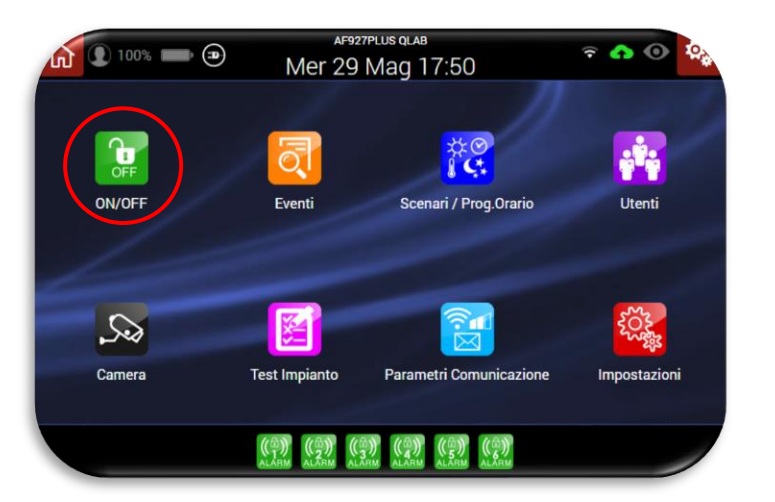

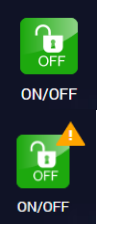

Condizione di riposo senza eventi e/o anomalie

Presenza di eventi/anomalie con funzione "Abilita informazioni immediate" DISATTIVA

**(\*) Nota:** chiedere all'installatore chiarimenti sulla funzione "ABILITA INFORMAZIONI IMMEDIATE".

**2.** Digitale il codice Power User (Utente maser) o il codice User (Utente)

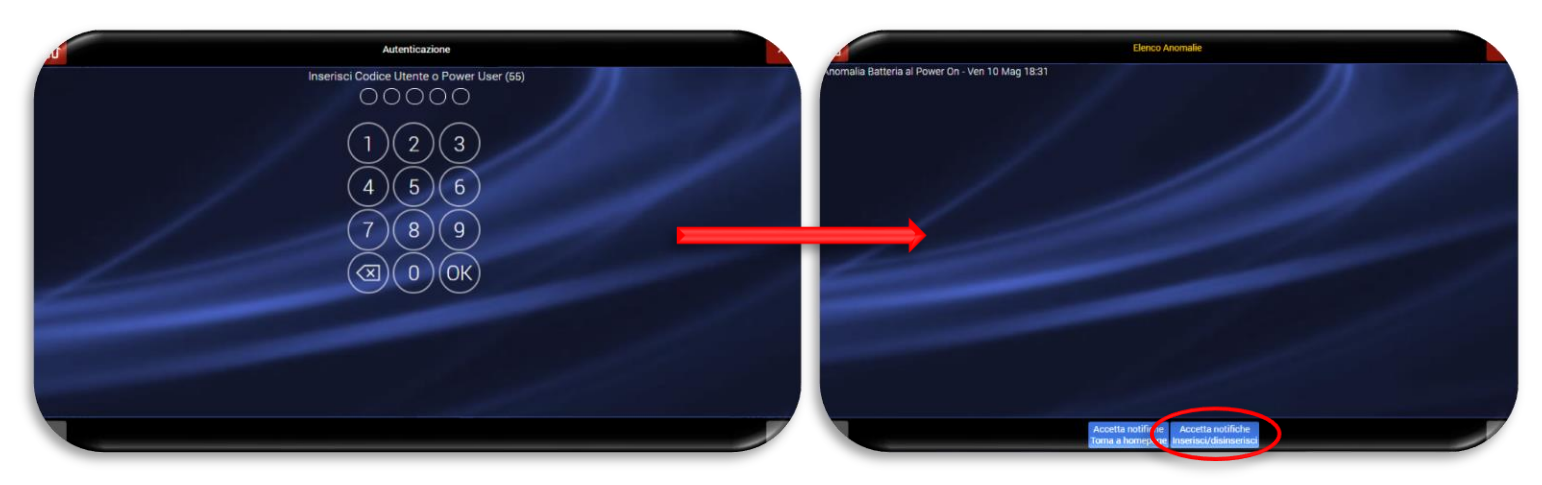

**Nota:** se nella centrale sono presenti eventi/anomalie sarà proposto, dopo aver inserito il codice, un messaggio di avviso che elenca le anomalie. Per proseguire con la procedura premere il pulsante "Accetta notifiche inserisci/disinserisci".

**3.** Premere sul pulsante ON e selezionare le aree da inserire (di default la centrale propone l'inserimento di tutte le aree) e confermare con ok.

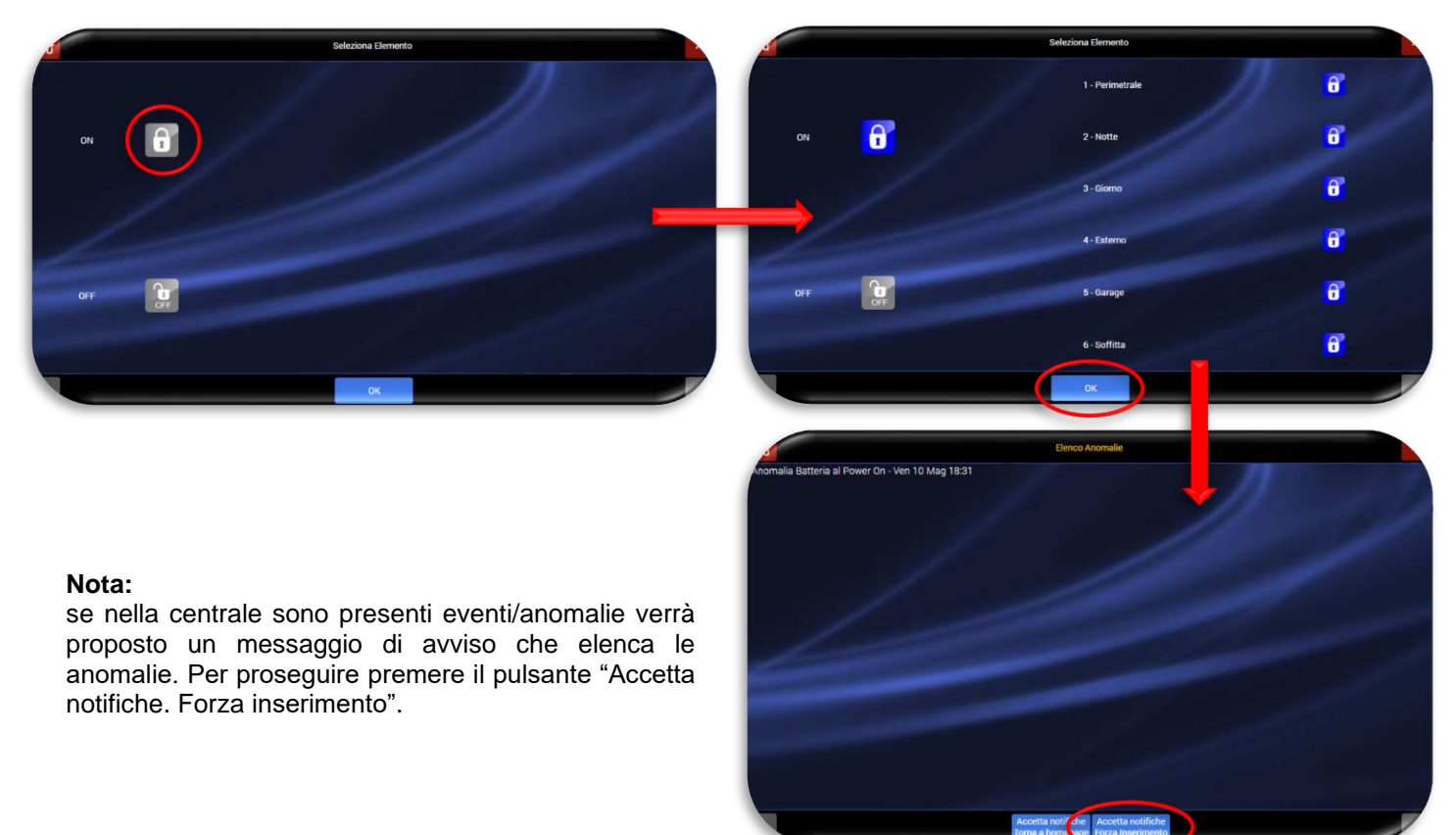

**4.** La centrale mostrerà la schermata di inserimento ed in basso a sinistra il conto alla rovescia (in secondi) del "tempo di uscita".

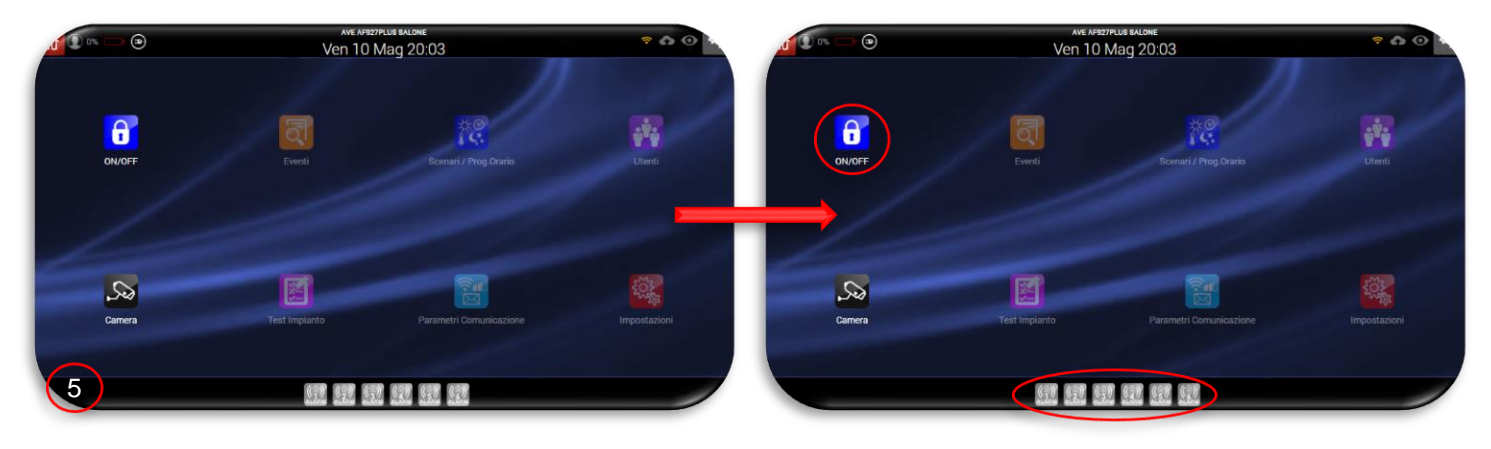

**5.** Al temine della "tempo di uscita" la centrale risulterà inserita. Lo stato delle aree diventerà grigio.

# <span id="page-6-0"></span>**DISINSERIMENTO DEL SISTEMA (MODALITA' DI DEFAULT)**

Per disinserire la centrale eseguire la procedura di seguito riportata:

1. Premere sull'icona ON/OFF e digitale il codice Power User (Utente master) o il codice User (Utente);

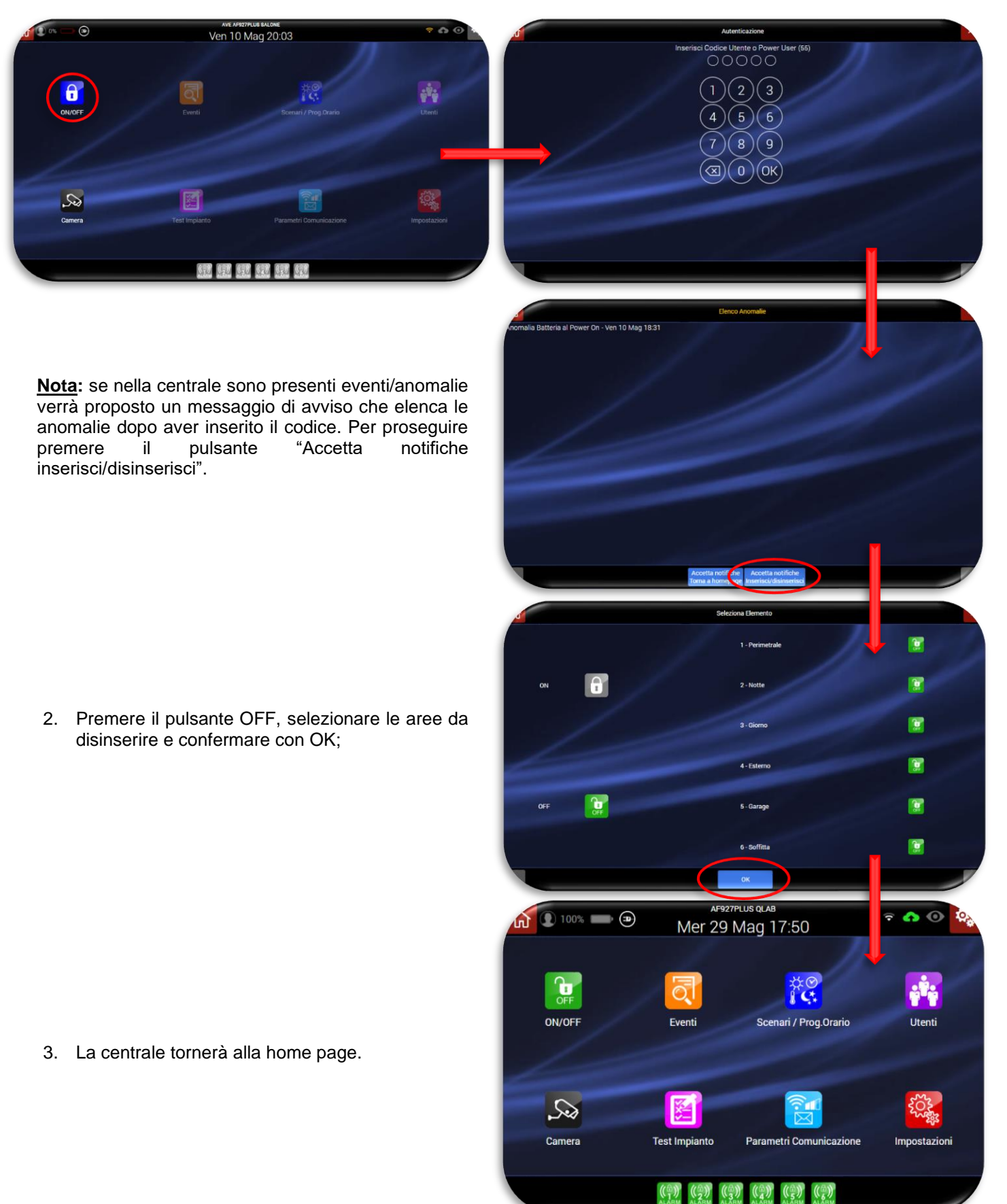

# <span id="page-7-0"></span>**INSERIMENTO DEL SISTEMA (modalità abilita informazioni immediate ATTIVA – vedi nota)**

**1.** Dalla home page premere sull'icona ON/OFF;

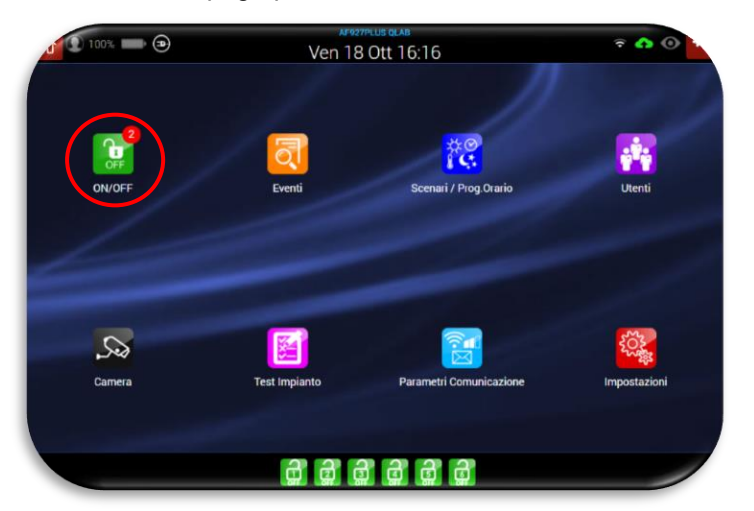

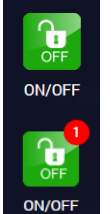

Condizione di riposo non sono preseti eventi e/o anomalie

Presenza di eventi/anomalie con funzione "Abilita informazioni immediate" ATTIVA

**Nota:** chiedere all'installatore chiarimenti sulla funzione" ABILITA INFORMAZIONI IMMEDIATE".

**2.** Digitare il codice Power User (Utente maser) o il codice User (Utente);

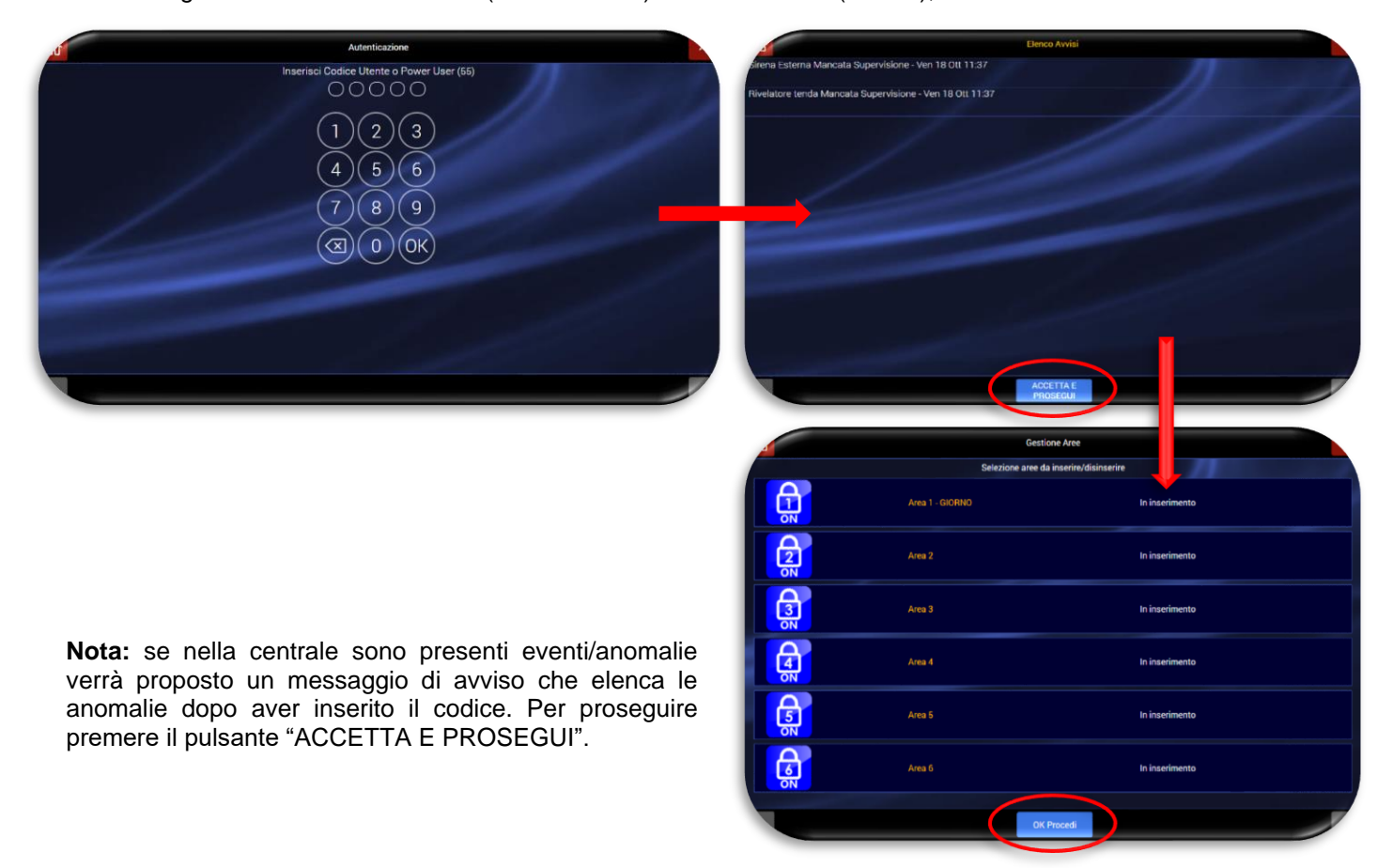

#### **INSERIMENTO TOTALE DELL'IMPIANTO**

- **3.** Di default il sistema propone di inserire tutte le aree associate al codice utente utilizzato. Se ad esempio il codice utente è associato a tutte e 6 le aree la situazione che si presenterà è quella rappresentata nell'immagine a fianco.
- **4.** Confermare con il tasto "OK procedi" per inserire tutte le aree.

#### **INSERIMENTO PARZIALE DELL'IMPIANTO**

La parzializzazione dell'impianto consiste nell'inserire solo alcune zone lasciandone altre non supervisionate dal sistema. Se, per esempio, si desidera parzializzare l'inserimento delle sole aree 1 e 2 è necessario, dalla condizione di inserimento totale delle aree (tutte le icone di colore blu), cliccare sulle icone delle aree dalla 3 alla 6 per renderle escluse (colore verde).

Confermando con il tasto "OK procedi" si inseriscono, in questo modo, solo le aree 1 e 2.

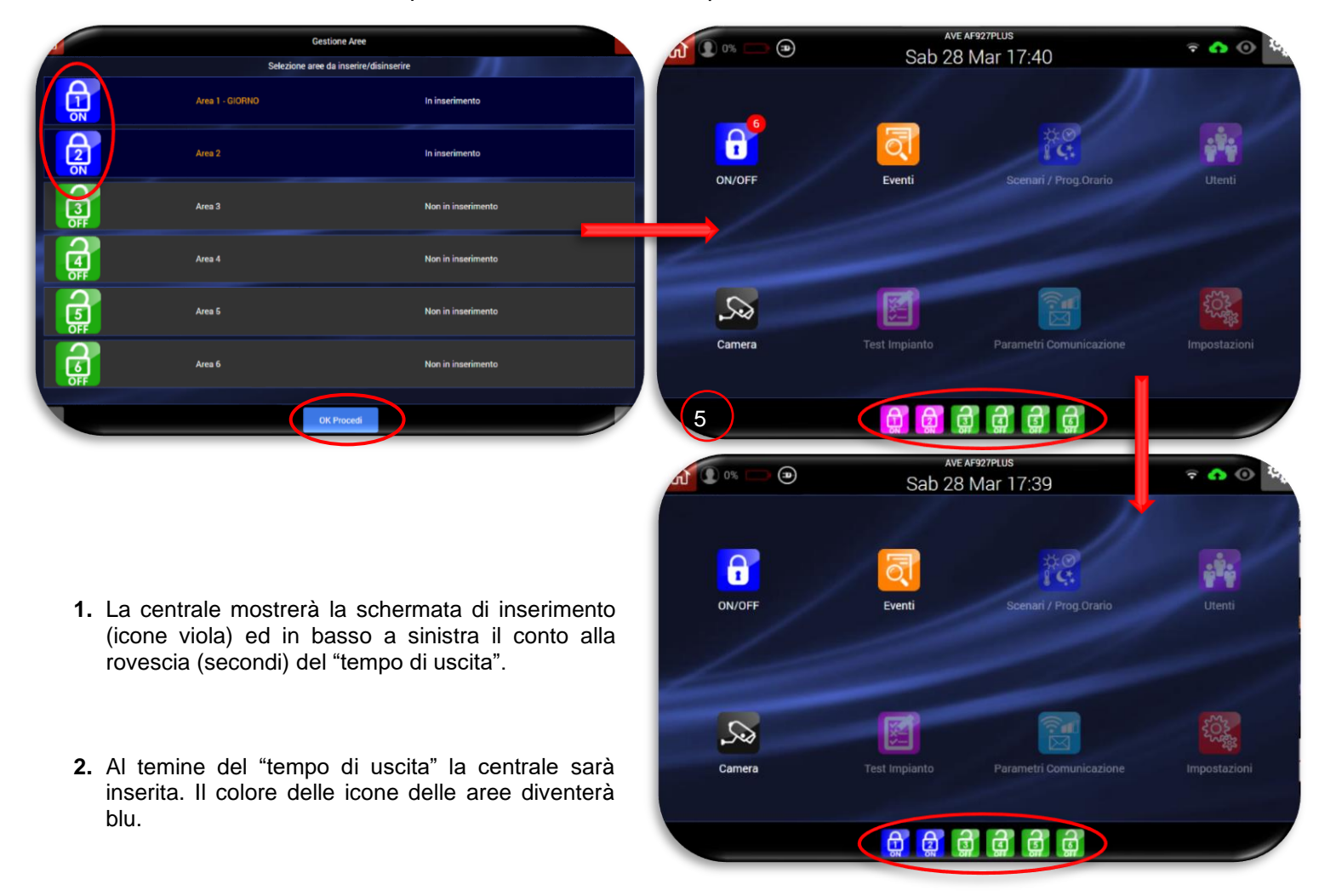

# <span id="page-9-0"></span>**DISINSERIMENTO DEL SISTEMA (modalità abilita informazioni immediate ATTIVA)**

La procedura di disinserimento della centrale è di seguito elencata:

- **1.** Premere sull'icona ON/OFF;
- **2.** Digitale il codice Power User (Utente master) o User (Utente);

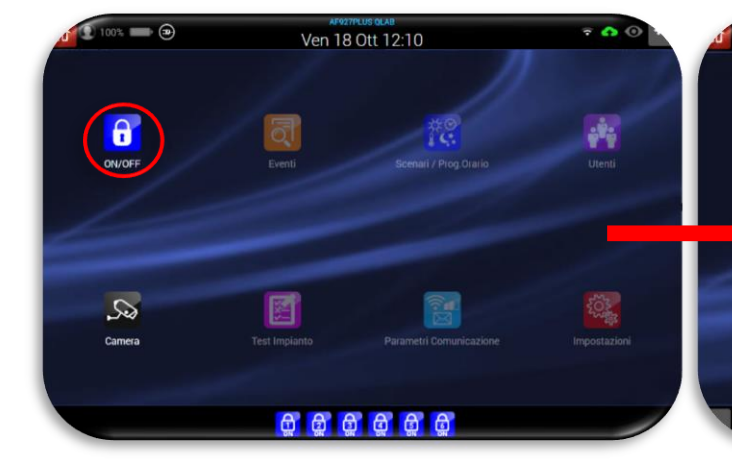

**Nota:** se nella centrale sono presenti eventi/anomalie verrà visualizzato un messaggio di avviso che elenca le anomalie presenti a valle dell'inserimento del codice. Per proseguire premere il pulsante "Accetta e prosegui".

**3.** Se si desidera disinserire premere sul tasto "X"

**4.** La centrale tornerà alla home page.

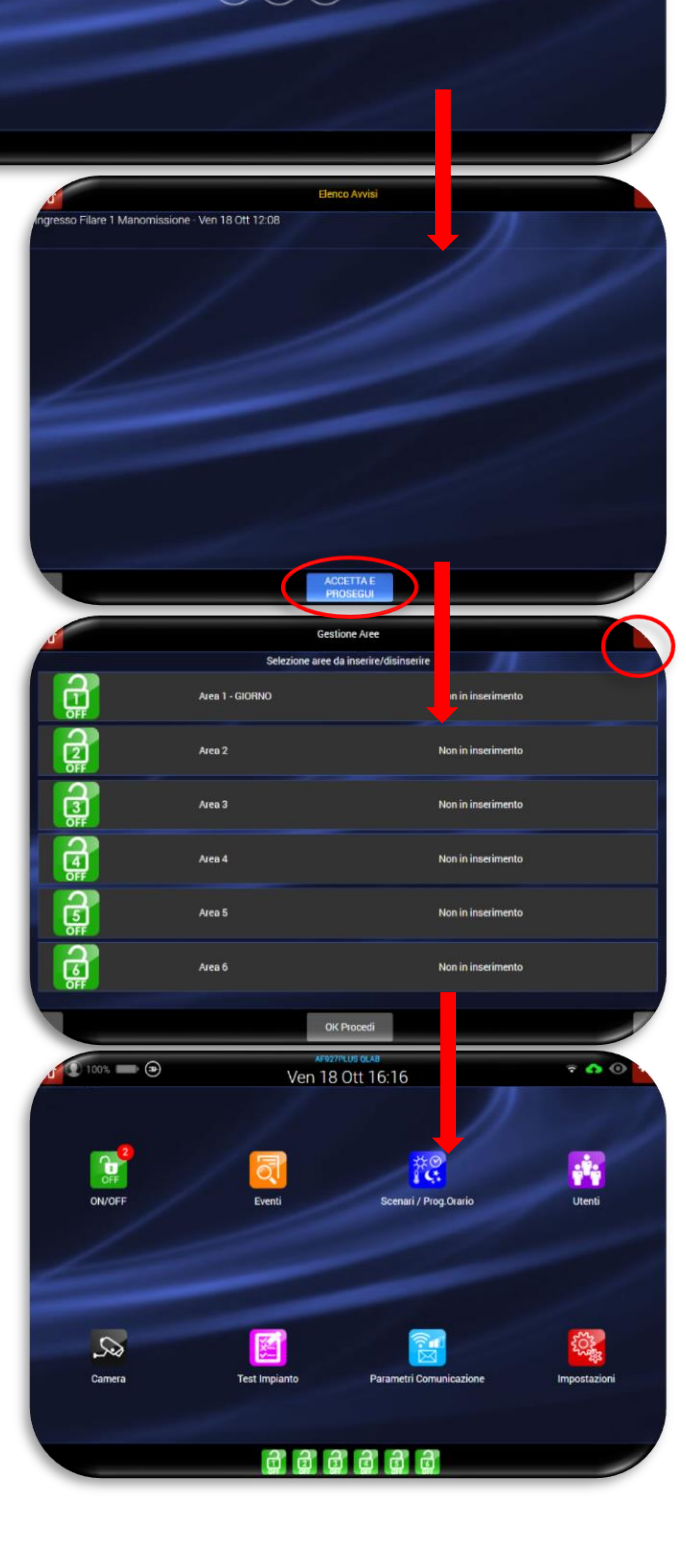

00000  $\binom{2}{3}$ 

 $\overline{4}$  $\left( 5\right)$  $(6)$  $\overline{9}$  $\mathbf{8}$  $(\textcircled{x})(\text{o})(\text{oK})$ 

# <span id="page-10-0"></span>**CONSULTAZIONE DELLA MEMORIA EVENTI DELLA CENTRALE**

La centrale dispone di un registro eventi che memorizza le ultime 500 operazioni eseguite dal sistema. La procedura per consultare la memoria eventi è la seguente:

**1.** Dalla home page premere sull'icona EVENTI e digitale il codice Power User (Utente master) o il codice User (Utente); apparirà la schermata relativa al registro eventi.

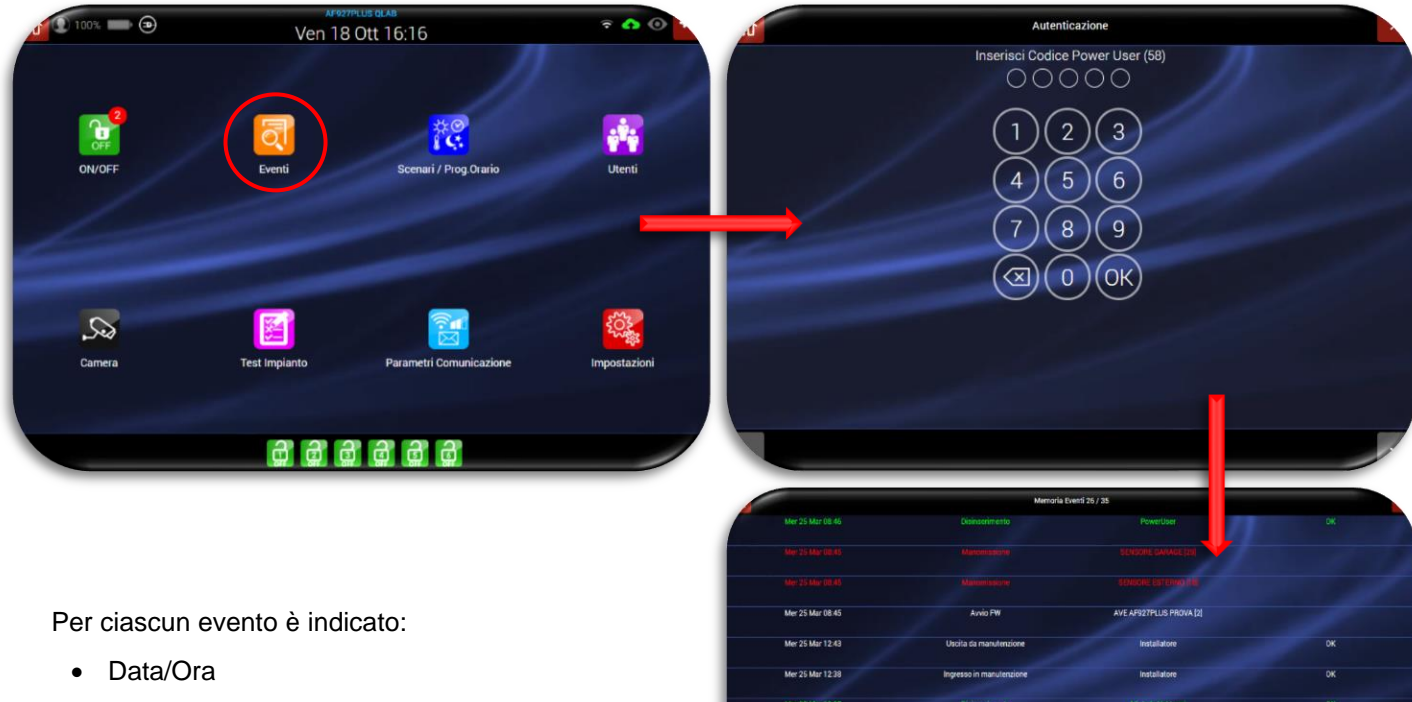

- Descrizione Il colore identifica la tipologia di eventi (es. rosso=allarme, verde=disinserimento)
- Utente/Dispositivo che ha generato l'evento.

Il sistema consente, inoltre, di poter filtrare il registro egli eventi in memoria della centrale per:

**ZUT9**  $\overline{3}$ • Per DATA premendo il pulsante  $\bigcirc$  NO  $\overline{6}$ "**FITLRO DATA**" e selezionando 2019 la data di inizio e la data di fine del Ĩ. periodo interessato per la consultazione. 2019  $OK$ • Per TIPOLOGIA di evento premendo il tasto "**FILTRA EVENTI**".

 $\bullet$ 

**2.** Per uscire dal menu "EVENTI" premere sul pulsante "X" o sul pulsante "Home page".

# <span id="page-11-0"></span>**GESTIONE SCENARI e PROGRAMMATORE ORARIO**

La centrale consente la programmazione di alcuni scenari e di effettuare delle manovre automatiche se queste sono associate ad un programmatore orario. Per attivare queste funzioni:

**1.** Dalla home page premere sull'icona SCENARI/PROG.ORARIO e digitale il codice Power User (Utente master) o il codice User (Utente): apparirà la schermata che riepiloga gli scenari già presenti nel sistema. Per attivarli è sufficiente cliccare sull'icona dello scenario desiderato.

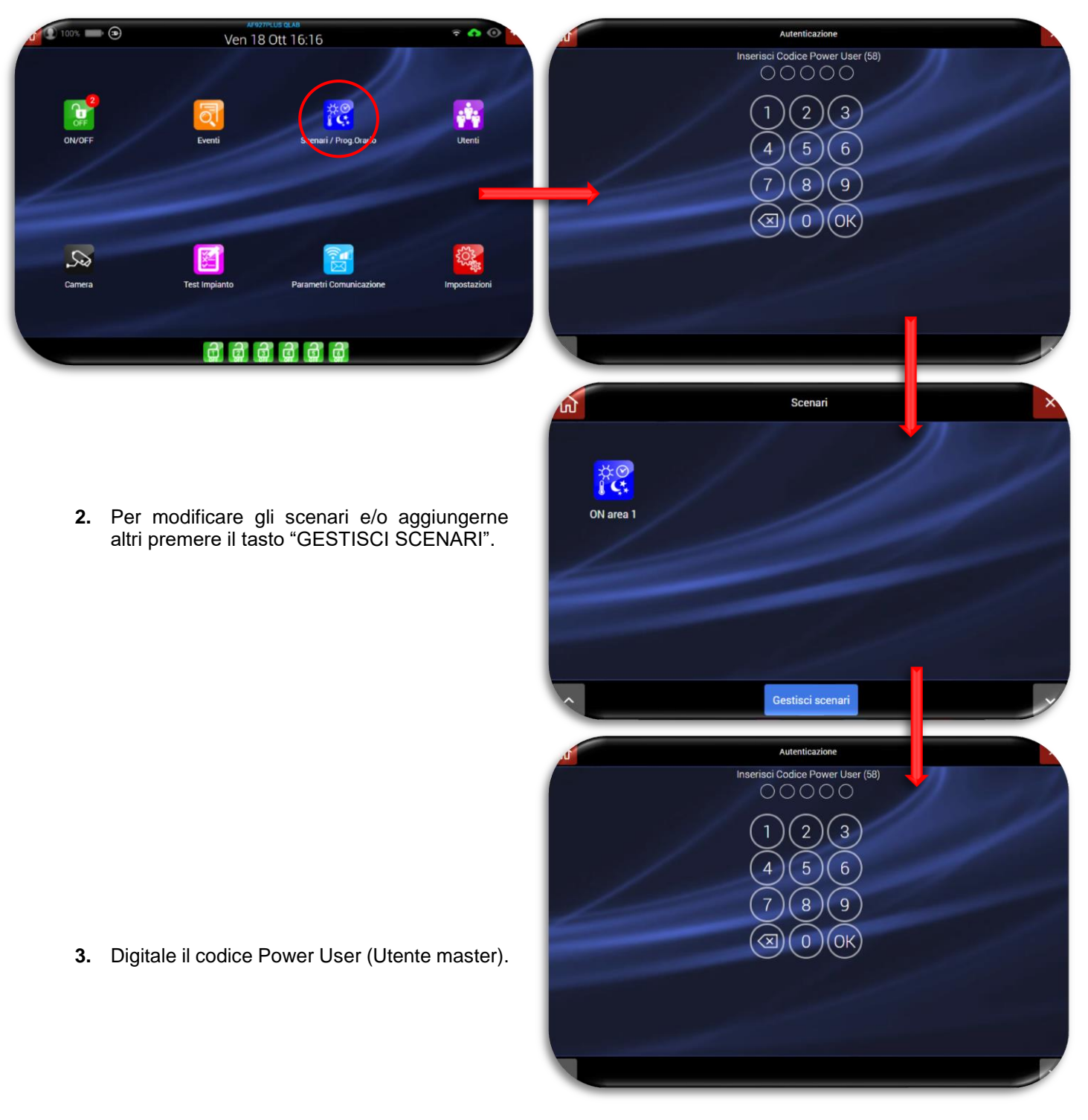

**4.** Premere il tasto "AGGIUNGI SCENARIO".

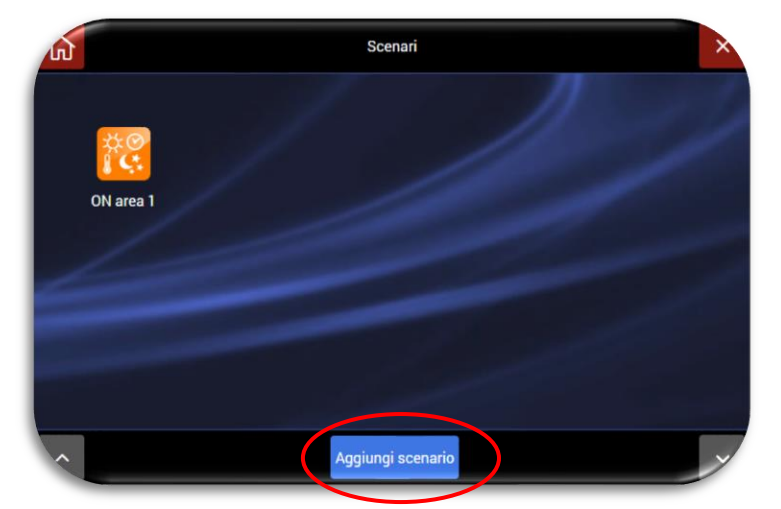

**5.** Apparirà la pagina che consente di inserire i dati relativi allo scenario:

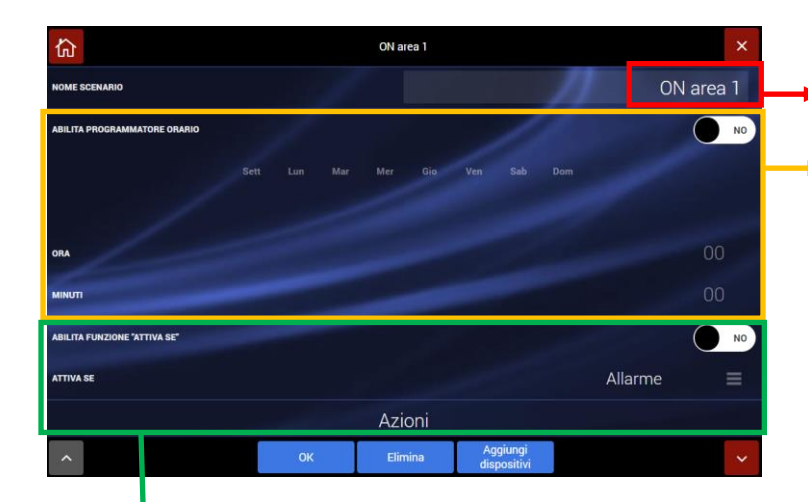

**c**) Per ciascuno scenario è possibile generare l'attivazione oltre che in base all'orario anche a seguito di uno specifico evento. Abilitando l'opzione "ABILITA FUNZIONE ATTIVA SE" e premendo su "ALLARME" apparirà il POP UP dedicato alla selezione dell'evento.

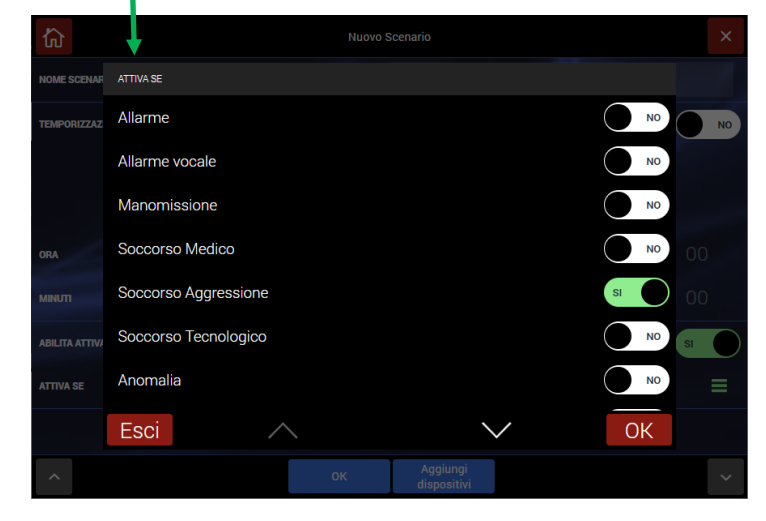

**a**) Nome dello scenario

**b**) Per ciascuno scenario è possibile impostare l'ora di attivazione ed i giorni nei quali verrà attivato **NB**: l'orario è il medesimo per i giorni scelti

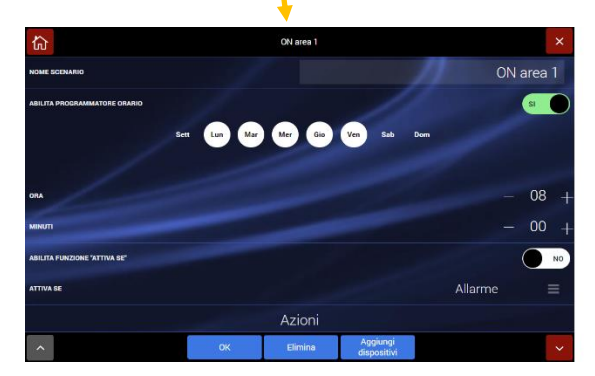

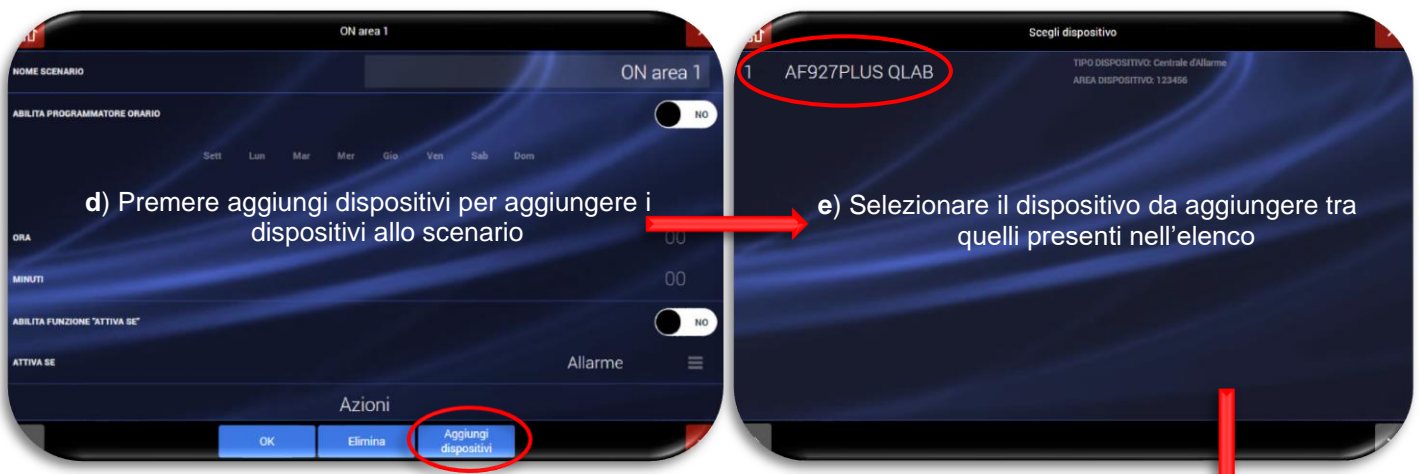

**f**) Per il dispositivo selezionato impostare l'azione da eseguire e confermare con "AGGIUNGI SCENARIO"

**N.B.** è possibile un'azione singola per ciascun<br>dispositivo (ad esempio per la centrale esempio per la centrale<br>possibile selezionare solo antintrusione è possibile selezionare solo l'inserimento o il disinserimento)

g) Dalla home page della centrale confermare con OK

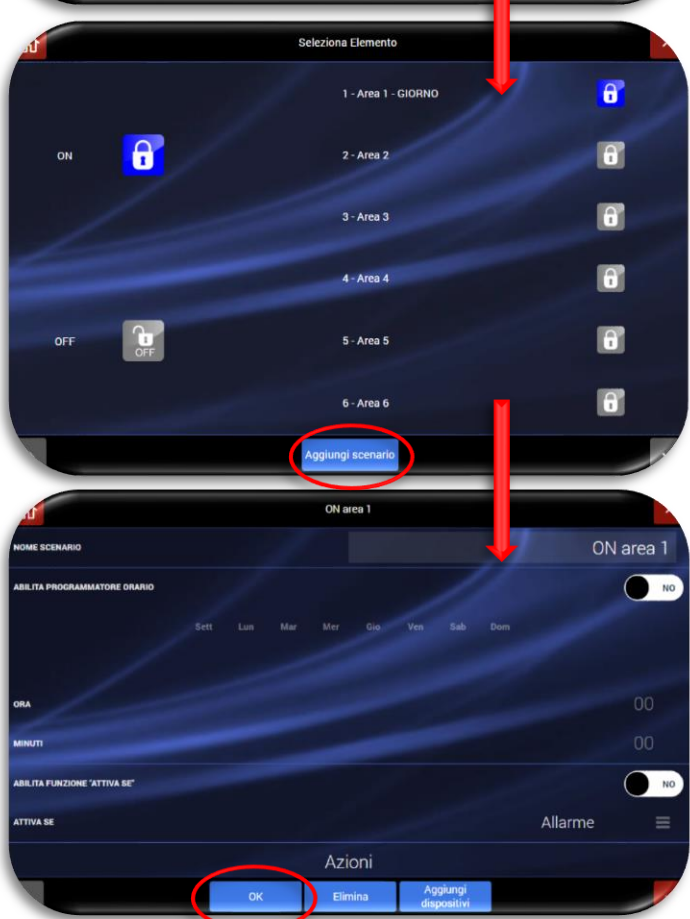

# <span id="page-14-0"></span>**GESTIONE UTENTI**

La centrale gestisce due tipologie di utenti:

- **POWER USER** (utente MASTER) con PIN a 6 cifre: l'utente principale può interagire con alcuni parametri della centrale. Questo utente ha sempre accesso a tutte le Aree (parametro non modificabile). É possibile assegnare zone per l'inserimento rapido (funzione non attiva-predisposizione futura) ed è necessario compilare correttamente i dati richiesti, nonché abilitare questo utente alle varie funzioni: così facendo si evidenziano i tasti da utilizzare per abilitare le singole funzioni che l'utente desidera gestire. Attenzione! In carenza di abilitazione di qualunque funzione, essa non funzionerà neanche se correttamente configurata.
- **USER** (UTENTI) è il codice associabile a ciascun utente con PIN a 6 cifre: è possibile aggiungere fino a 62 altri utenti, le cui possibilità di manovra e ricezione notifiche devono essere configurate dall'installatore e/o dal Power User, compilando i campi richiesti ed abilitando le relative funzioni come sopra. In particolare, ogni singolo Utente può essere abilitato ad operare soltanto su alcune zone, da selezionare nel campo che appare premendo sui numeri 123456.

Per gestire gli utenti procedere come segue:

1. Premere sull'icona "UTENTI", inserire il codice Power USER (UTENTE MASTER) e selezionare l'utente per il quale si desidera effettuare una modifica.

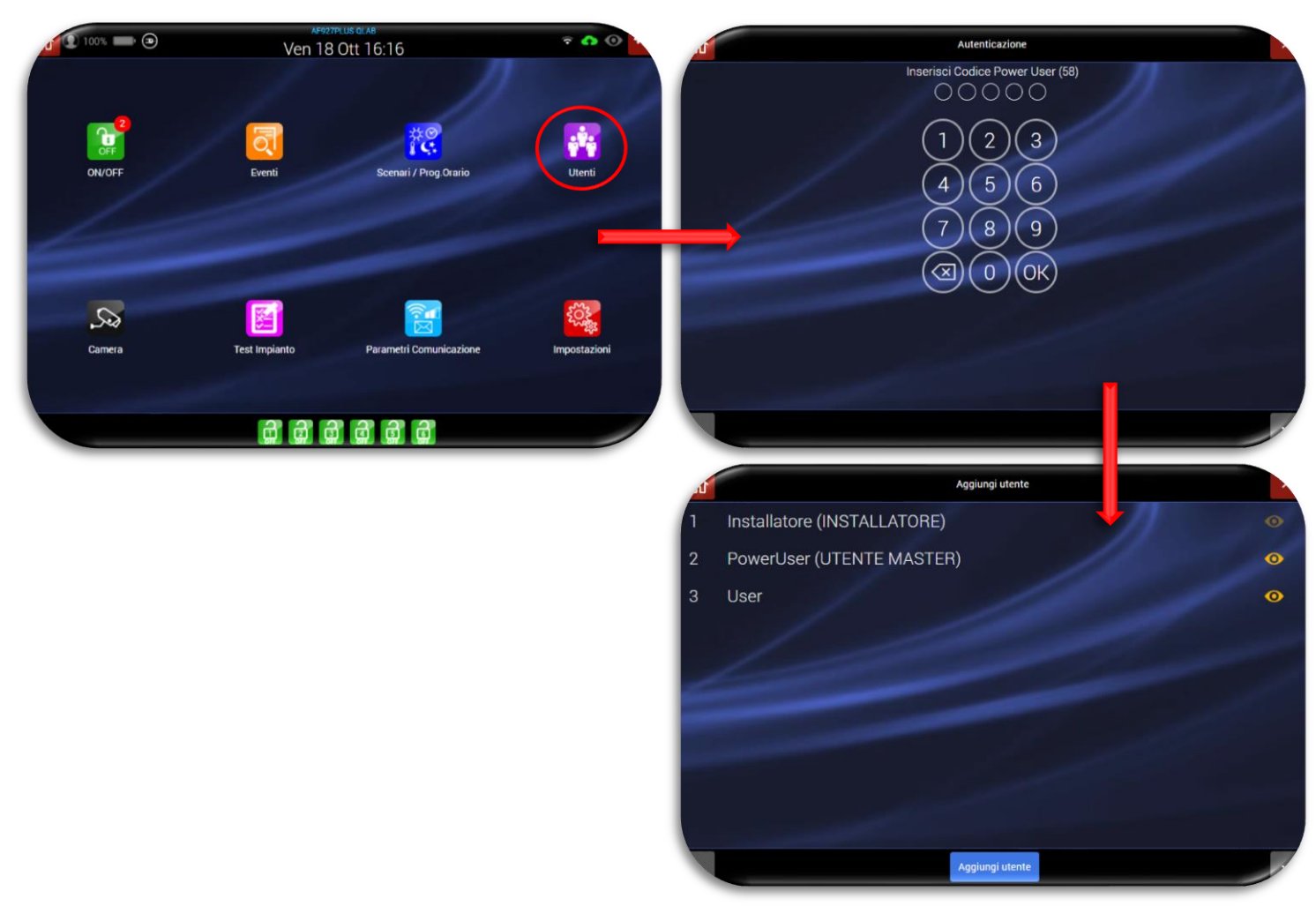

2. Appariranno due schermate simili, ma sulle quali i parametri impostabili sono diversi in relazione al tipo di utente (POWER USER o USER) selezionato:

# **POWER USER USER**

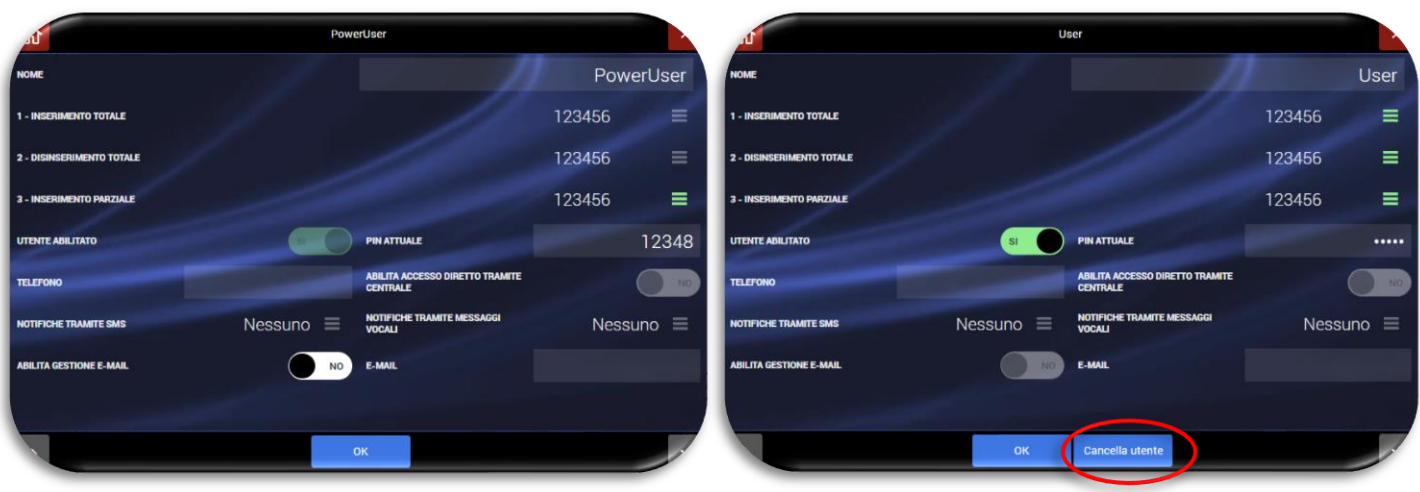

Per ciascuno utente è possibile impostare:

- **INSERIMENTO TOTALE**: aree che saranno inserite totalmente (non modificabile per POWER USER);
- **DISINSERIMENTO TOTALE**: aree che saranno disinserite (non modificabile per POWER USER);
- **INSERIEMTNO PARZIALE** (predispostone futura non attiva);
- **UTENTE ABILITATO**: è possibile disabilitare tutte le funzioni associate all'utente (non modificabile per POWER USER);
- **PIN ATTUALE**: codice utente di 6 cifre;
- **TELEFONO**: n° di telefono dell'utente;
- **ABILITA ACCESSO DIRETTO TRAMITE CENTRALE**: consente all'utente di gestire la centrale in modalità bidirezionale utilizzando gli SMS e/o le chiamate vocali;
- **NOTIFICHE TRAMITE SMS**: un apposito POP UP permette di selezionare gli SMS da inviare all'utente;

• **NOTIFICHE TRAMITE MESSAGGI VOCALI**: un apposito POP UP permette di selezionare i messaggi vocali da inviare all'utente;

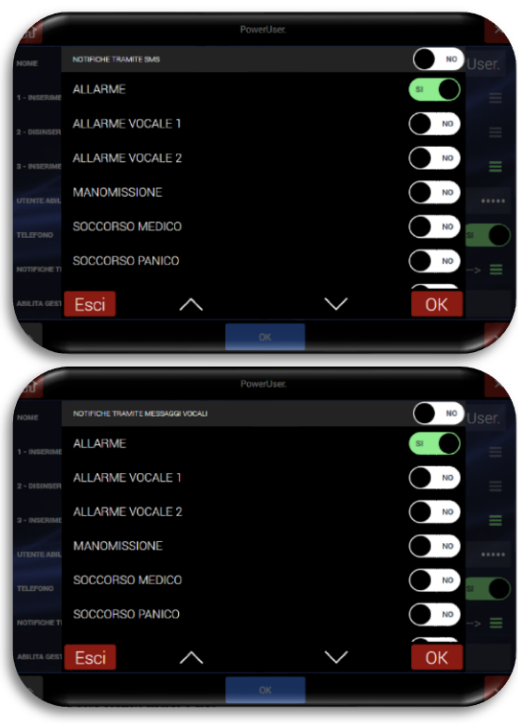

- **ABILITA GESTIONE E-MAIL**: consente di abilitare l'invio di informazioni relative agli eventi della centrale tramite e-mail;
- **E-MAIL**: indirizzo e-mail dell'utente.

#### <span id="page-16-0"></span>**FASCE ORARIE**

La centrale ha n.10 fasce orarie disponibili ed associabili a:

- codice utente;
- Telecomandi;
- Tag;

Per la configurazione delle fasce orarie:

- 1) Accedere al menù UTENTI tramite con le credenziali POWER USER o INSTALLATORE.
- 2) Premere il pulsante "Fasce orarie" ed inserire i profili orari necessari selezionando il giorno, l'ora di inizio e l'ora di fine della fascia oraria.

**ATTENZIONE**: l'orario di inizio fascia oraria non può mai essere superiore all'orario di fine della stessa. Se si vuol creare una fascia oraria sul cambio giorno (es. inizio ore 23:00 e fine ore 02:00), sarà necessario creare n.2 fasce orarie (la prima con inizio alle ore 23:00 e fine alle ore 23:59 e la seconda con inizio alle ore 00:00 e fine alle ore 02:00).

Dopo aver creato le fasce orarie necessarie, accedere ai parametri:

- dell'utente;
- del telecomando
- del tag

ed attivare le fasce orarie necessarie per ciascun utente/dispositivo.

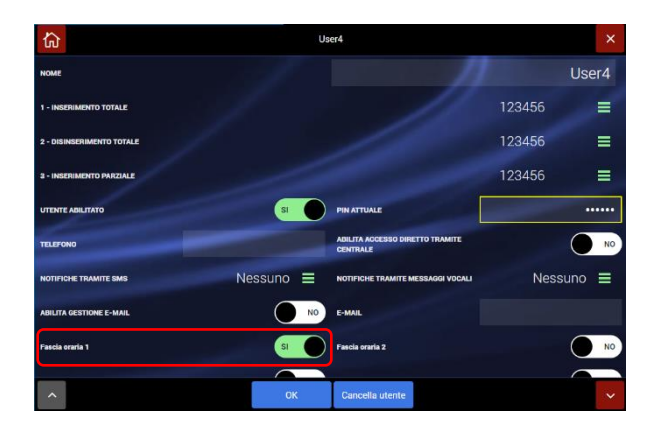

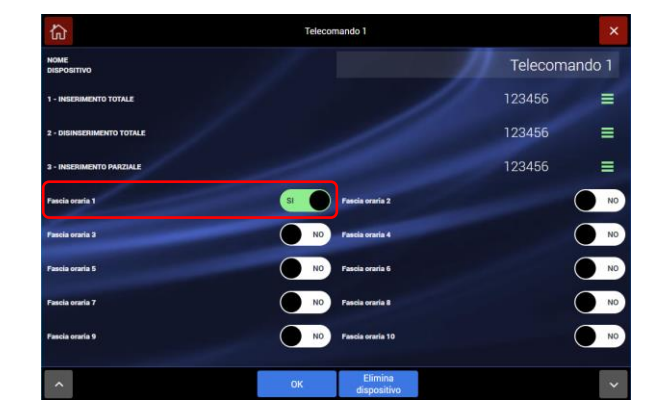

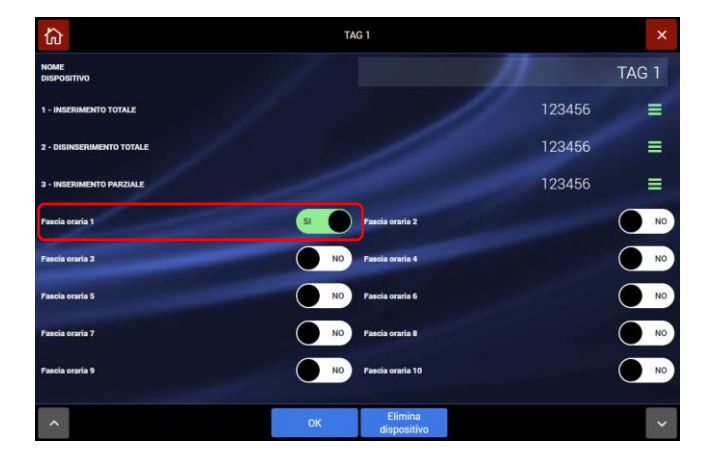

# <span id="page-17-0"></span>**VISUALIZZAZIONE TELECAMERE**

La centrale consente di visualizzare le immagini provenienti da massimo 4 telecamere IP. Per accedere alle immagini procedere nel seguente modo:

• Cliccare sull'icona "CAMERA" ed inserire il codice USER (Utente) oppure il codice POWER USER: Apparirà una schermata con la visualizzazione di tutte le videocamere installate e configurate sulla centrale antintrusione

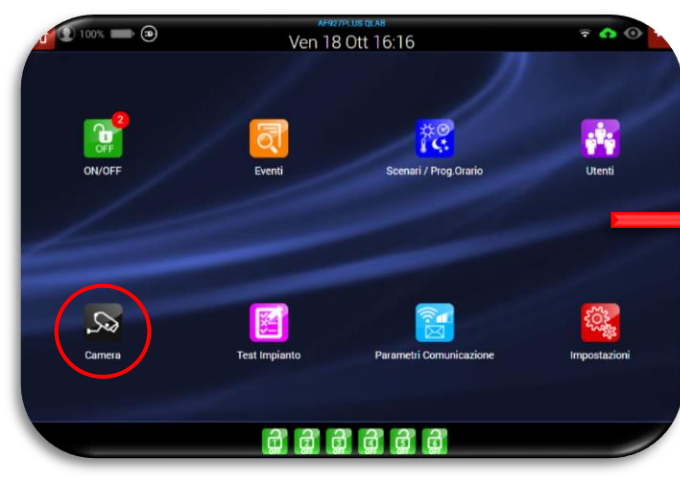

• Premere sul riquadro dell'immagine desiderata per ingrandire la visualizzazione della IP CAM;

• Per uscire premere il tasto "X" (2 volte) o sul tasto "Home page".

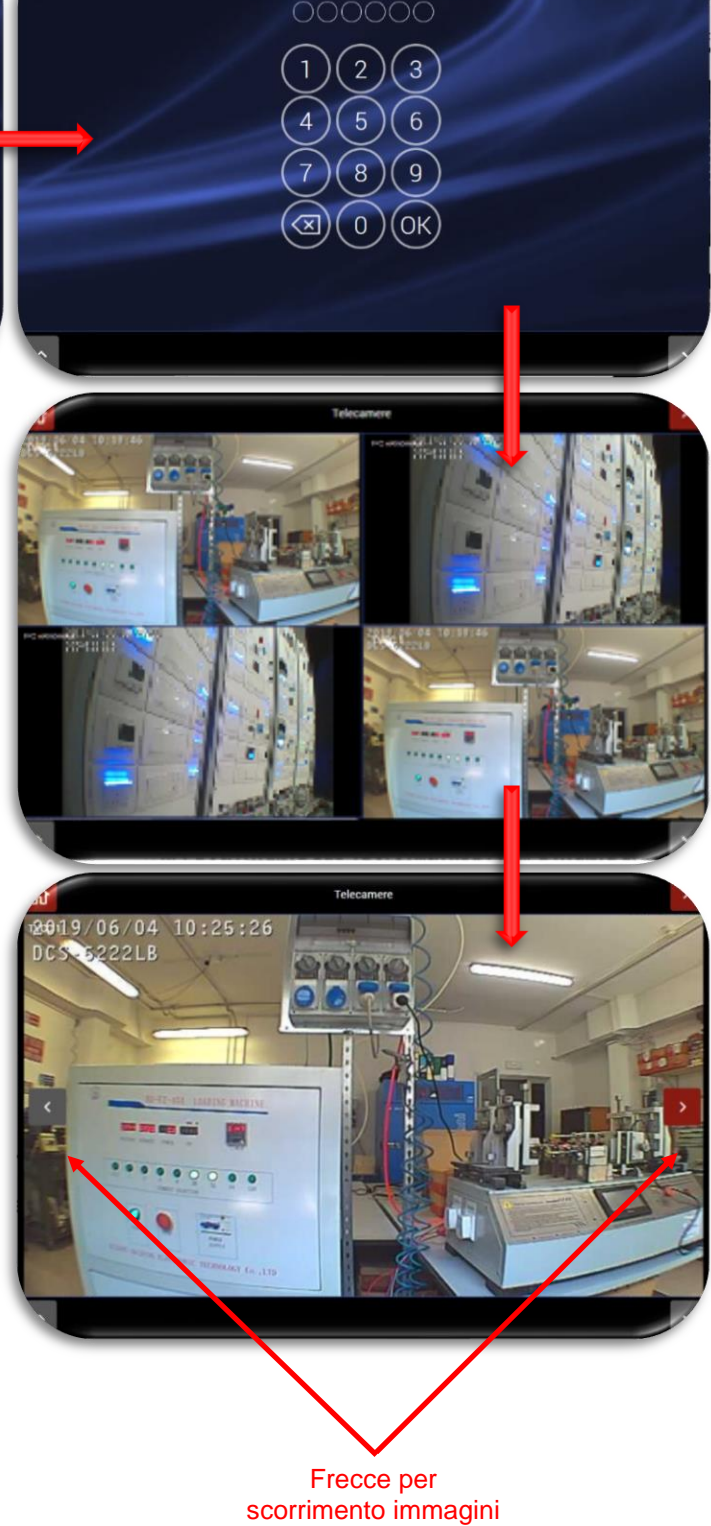

**Inserimento Codice** 

Inserisci Codice Utente, Power User o Installatore (55

# <span id="page-18-0"></span>**FUNZIONI DI TEST**

La centrale permette di testare diverse funzionalità del sistema:

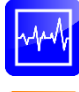

*FIELD METER*: consente di valutare la corretta ricezione del segnale radio dei rivelatori, da parte della centrale e di verificare se le bande di trasmissione sono disturbate da agenti esterni.

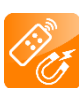

*TEST DISPOSITIVI*: consente di eseguire il test di funzionamento dei rivelatori sia per quanto riguarda la funzione d'allarme, che per l'antimanomissione (tamper);

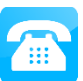

*TEST COMBINATORI*: consente di eseguire il test verificando l'effettivo invio di sms e/o messaggi vocali del combinatore telefonico installato sulla centrale (optional);

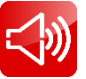

*TEST SIRENE*: consente di eseguire un test sonoro e/o dei messaggi vocali programmati sulla sirena radio

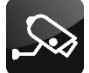

*TEST FOTOGRAMMI*: consente di eseguire il test di acquisizione dei fotogrammi di una telecamera IP configurata nella centrale;

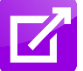

*TEST RELÈ*: consente di eseguire il test di eventuali relè radio configurati sulla centrale (prodotti di futura introduzione a catalogo)

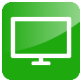

*MONITORAGGIO*: consente di avere un quadro completo dei parametri della centrale e di eseguire test di dettaglio (si consiglia di eseguire questi test solo in presenza del proprio installatore)

Per eseguire il test dei dispositivi procedere nel modo seguente:

1. Dalla home page cliccare l'icona "TEST IMPIANTO" ed inserire il codice Power User: apparirà la schermata relativa alla selezione della funzione di test desiderata.

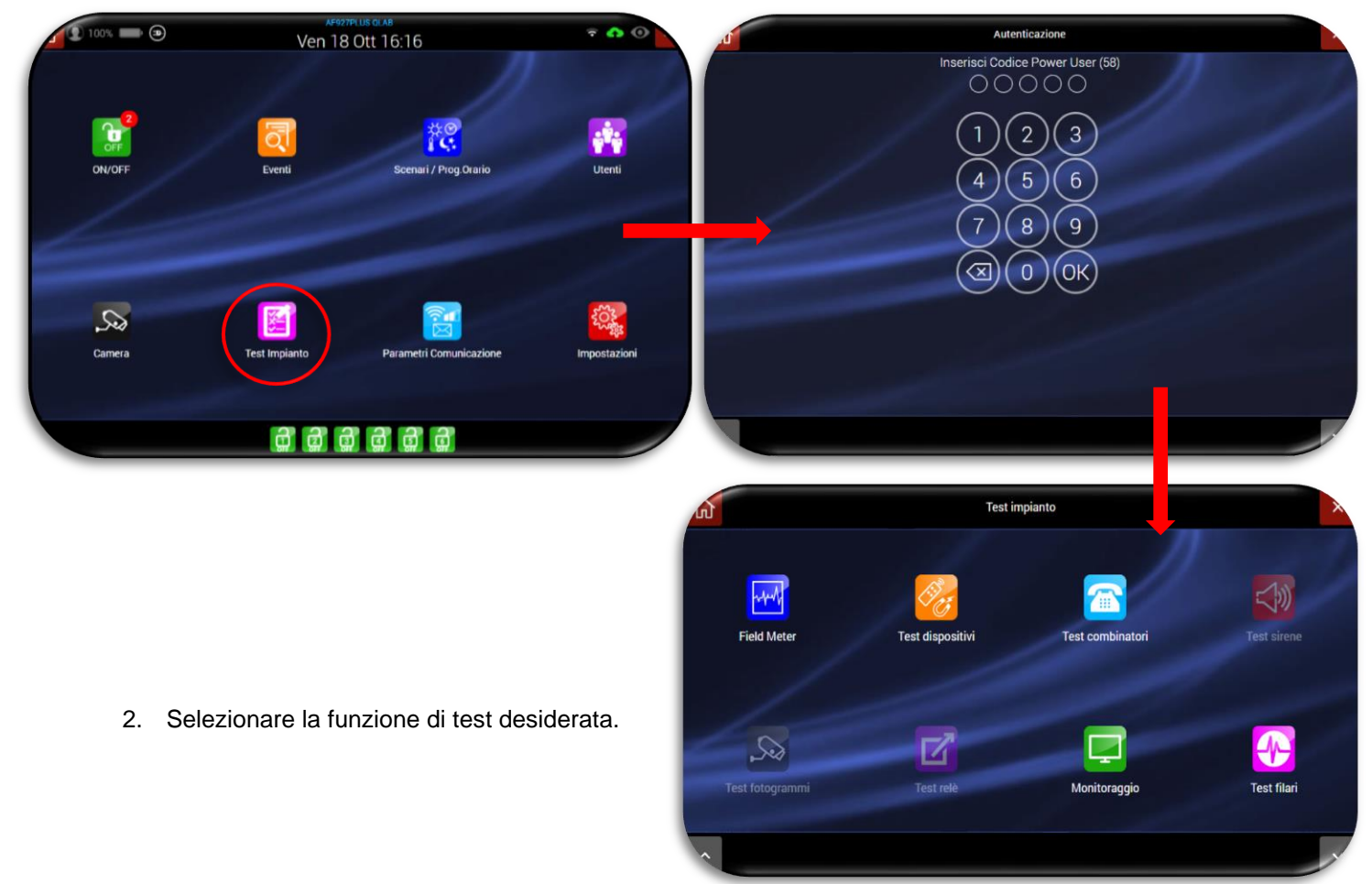

#### <span id="page-19-0"></span>• **Field meter**

Sono visualizzati eventuali disturbi radio che interessano la banda indicata, mentre le trasmissioni degli apparecchi del sistema appaiono sempre brevi e rapide, su uno dei canali disponibili. Se si evidenziano disturbi di fondo su tutti e 4 i canali radio significa che l'etere è localmente perturbato, tale da non consentire un corretto funzionamento.

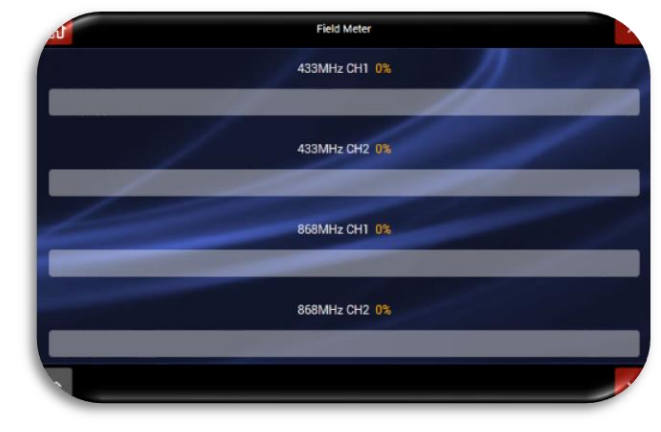

#### <span id="page-19-1"></span>• **Test dispositivi**

La portata radio degli apparecchi è normalmente più che sufficiente per consentire il funzionamento in locali simili ad una grande villa. Il test si effettua con riduzione sensibilità secondo la norma EN50131 provocandone l'allarme o la segnalazione. Sono sempre esclusi telecomandi, tastiere e TAG, il cui test è

connesso con il normale impiego. NB: Nel caso di test dei contatti magnetici (AF915R-DB) ricordare che questi apparecchi richiedono la preventiva memorizzazione del lato operativo del magnete, che si definisce quando il magnete viene avvicinato al corpo del sensore per almeno 5 secondi: questa operazione va eseguita prima del test, che altrimenti non darebbe risultati.

#### A fianco la schermata di test iniziale:

Eseguire il test dei rivelatori desiderati: la pagina si riempirà con l'identificativo del rivelatore testo e quale test è stato effettuato (es: allarme, shock, manomissione).

Nota: se la centrale è impostata con al funzione "**ABILITA INFORMAZIONI IMEDATE**" DISATTIVA la generazione di un segnale di manomissione causa l'uscita automatica dal TEST.

Al termine della procedura di test, premere il pulsante OK; apparirà la schermata di riepilogo dei test effettuati.

Nota: i dispositivi testati saranno colorati in **verde**, accanto verrà descritto il tipo di test eseguito (es. allarme, allarme + manomis.).

Premere il pulsante OK per uscire dal test dei dispositivi.

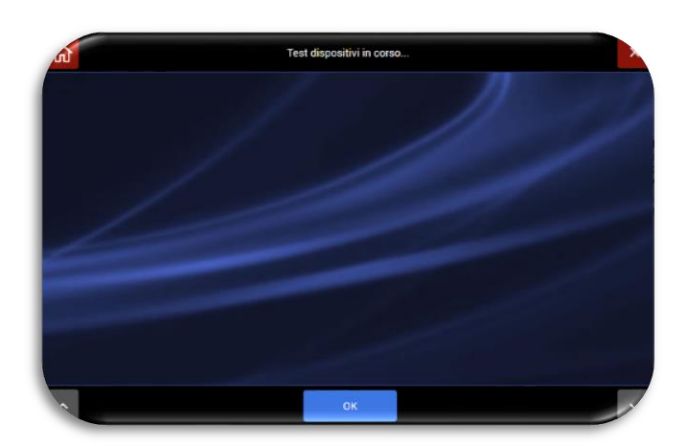

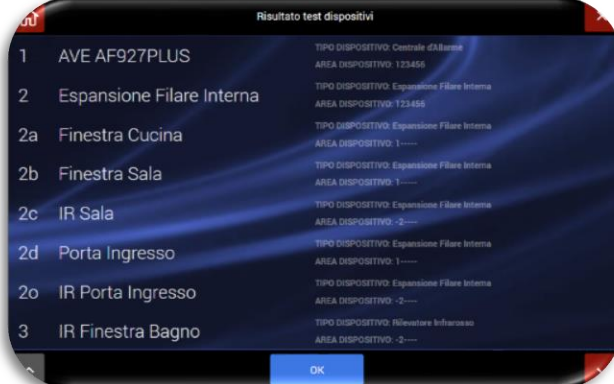

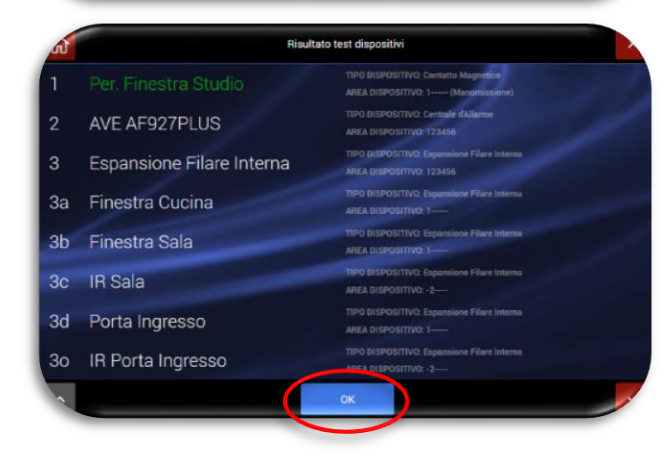

#### <span id="page-20-0"></span>• **Test combinatori**

É possibile eseguire un test dei combinatori telefonici installati e del modulo Wi-Fi.

Selezionare il tipo di combinatore da testare:

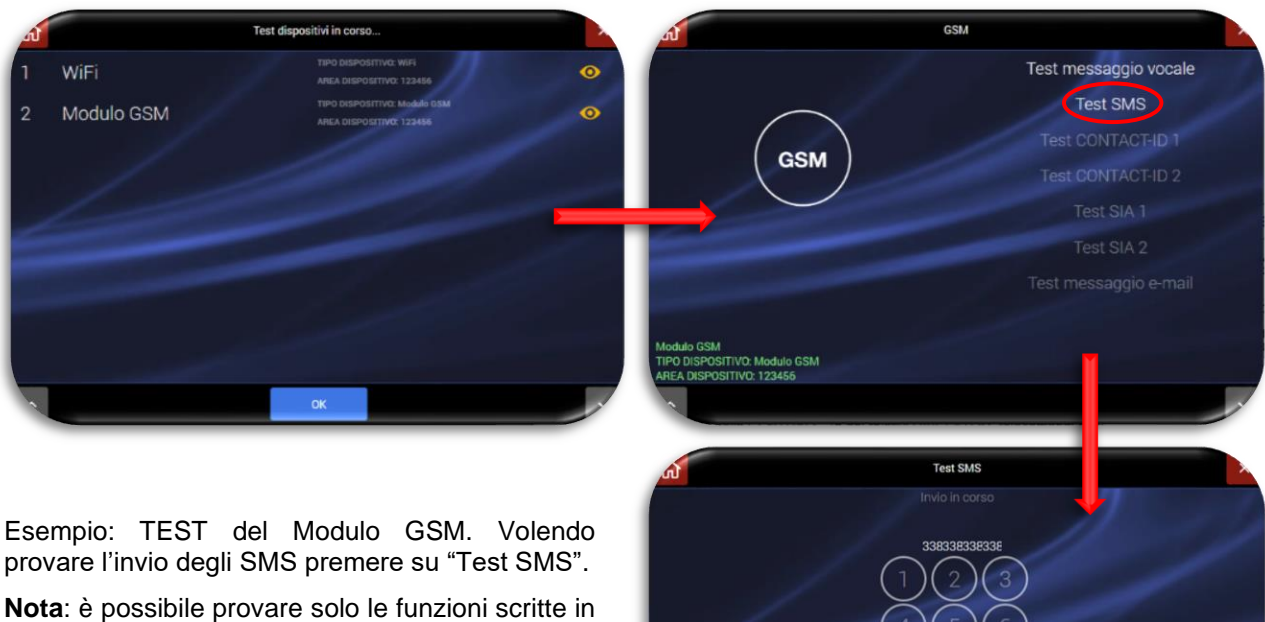

bianco. Le funzioni scritte in grigio non sono abilitate (contattare il proprio installatore per abilitare le funzioni).

Inserire il numero di telefono a cui inviare il messaggio di test e premere OK. La centrale confermerà l'invio con la scritta "INVIO SMS" :

Procedere in modo analogo per i messaggi vocali.

# **Invio SMS**

#### • **Test sirene**

Consente di eseguire un test sonoro e/o dei messaggi vocali programmati sulla sirena radio. Premere sulla sirena desiderata ed eseguire il test sonoro e/o del messaggio vocale desiderato:

<span id="page-20-1"></span>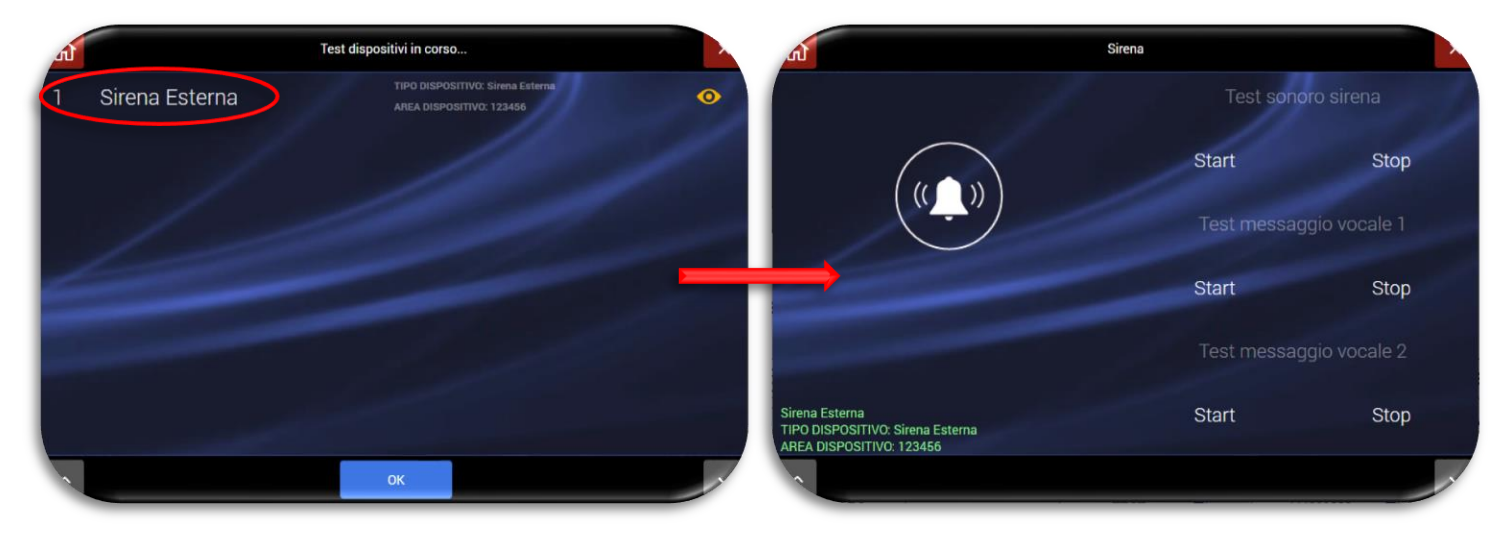

#### • **Test fotogrammi**

É possibile eseguire un test che mostri quale immagine verrà inviata dalla telecamera IP/rivelatore con fotocamera in caso di allarme e/o consultazione da parte dell'utente.

<span id="page-21-0"></span>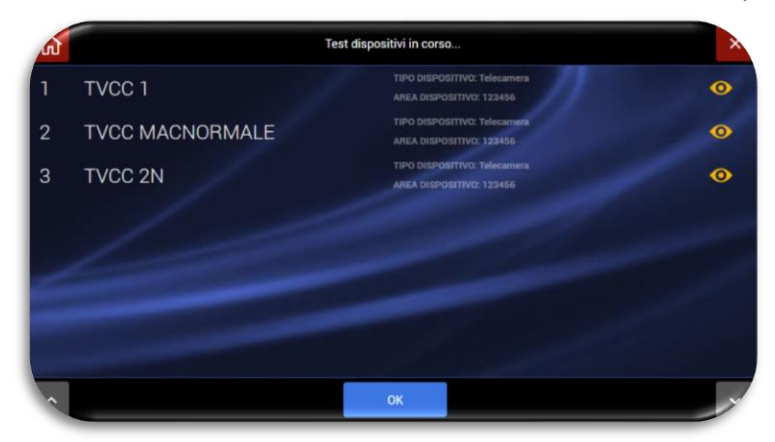

Premere sul simbolo  $\bullet$  posto accanto della telecamera che si vuole testare: apparirà l'immagine del dispositivo:

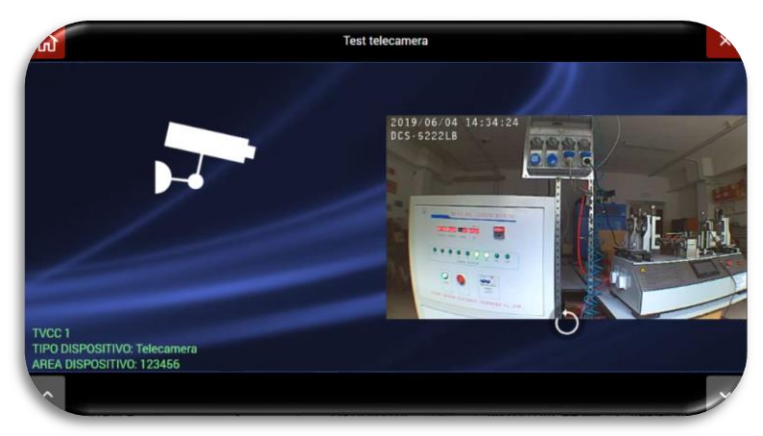

#### <span id="page-21-1"></span>• **Test relè**

Consente di eseguire il test di eventuali relè radio configurati sulla centrale (prodotti di futura introduzione a catalogo)

#### <span id="page-21-2"></span>• **Monitoraggio**

Consente di avere un quadro completo dei parametri interni della centrale e delle versioni firmware installate.

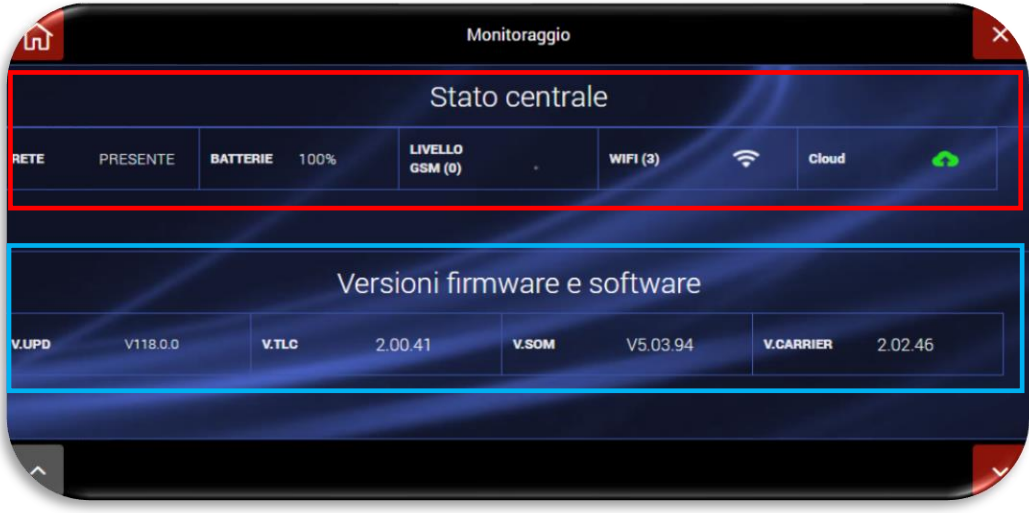

#### <span id="page-22-0"></span>• **Ingressi Filari**

Consente di eseguire test di dettaglio (si consiglia di eseguire questi test solo in presenza del proprio installatore).

Sbilanciando ogni singolo ingresso, il box relativo allo stesso cambierà di colore evidenziandone il corretto funzionamento.

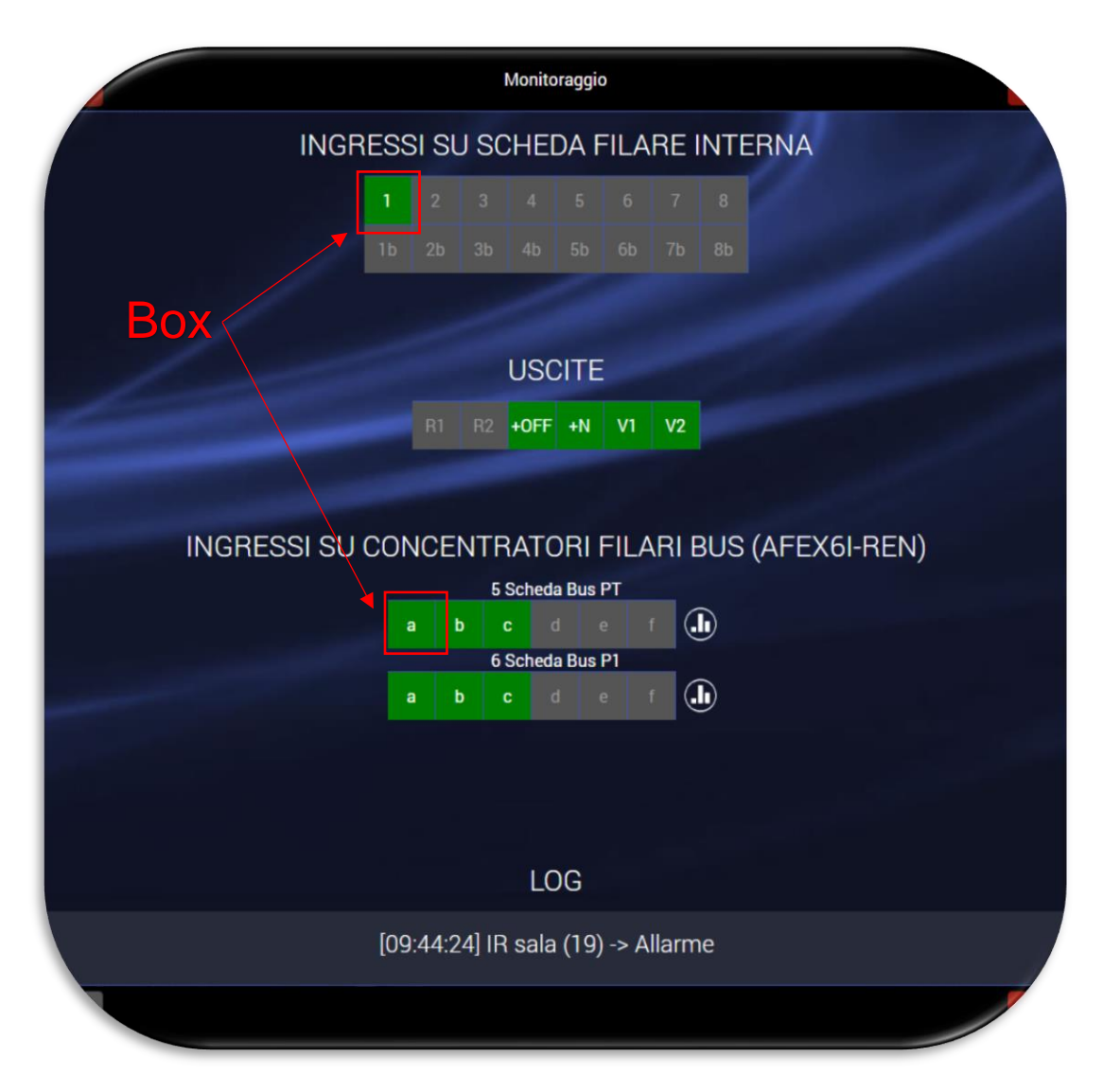

**INGRESSI ED USCITE SU SCHEDA FILARE INTERNA**: permette di visualizzare in tempo reale lo stato degli ingressi e delle uscite filari residenti sulla scheda filare interna della centrale.

Le colorazioni degli ingressi e delle uscite hanno il seguente significato:

Ingresso/uscita non abilitato Ingresso/uscita a riposo Ingresso/uscita attivo

**INGRESSI SU CONCENTRATORI FILARI BUS (AFEX6I-REN)**: permette la visualizzazione in tempo reale degli ingressi a bordo delle schede concentratori filari AFEX6I-REN.

**LOG**: riepiloga tutti gli eventi che avvengono sulla centrale. Per ogni evento sono indicati: ora, nome del dispositivo, tipo di evento.

# <span id="page-23-0"></span>**ESCLUSIONE DEI DISPOSITIVI GUASTI**

È sempre possibile per il cliente, isolare un dispositivo che manifesti un malfunzionamento. Per eseguire questa operazione è necessario:

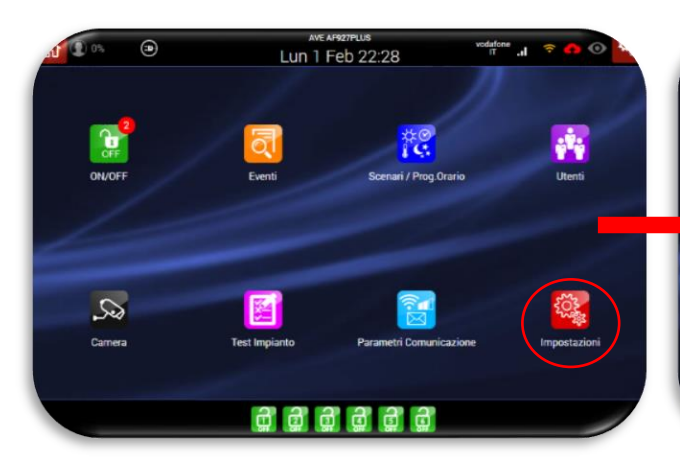

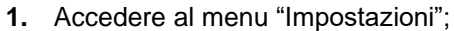

- **2.** Inserire il codice installatore;
- **3.** Accedere al menu "Impostazioni generali";
- **4.** Selezionare il menu "Parametri di centrale";
- **5.** Accedere al parametro "Dispositivi isolati";
- **6.** Dalla lista dei dispositivi selezionare quello da escludere e premere il pulsante "OK"

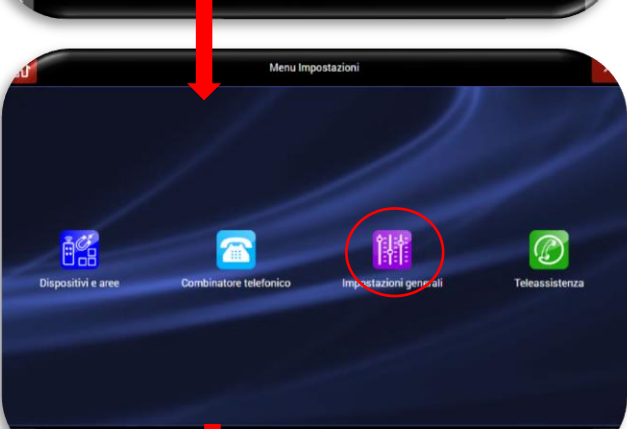

**Incorporate Podice** 

 $\left( \nabla \right)$  $\overline{0}$ (ок

wer User o Inst 000000

> $\binom{2}{3}$  $6$  $\sqrt{2}$

 $\mathsf{g}$  $\mathbf{8}$ 

# ATTENZIONE:

Uno o più dispositivi esclusi rimarranno perennemente in tale stato. Per ripristinare il corretto funzionamento del dispositivo effettuare la stessa manovra eseguita per escluderlo ed eliminare il parametro di esclusione attivo.

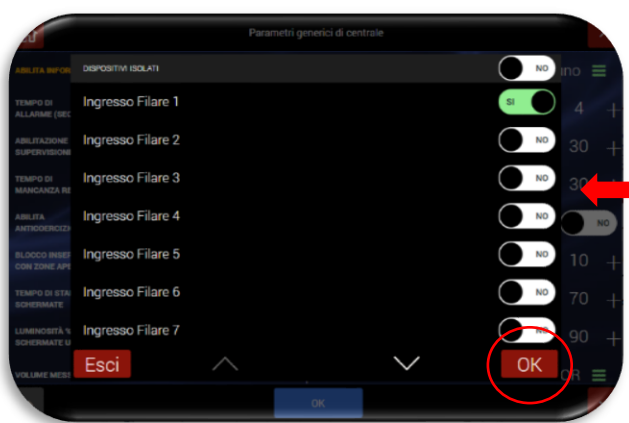

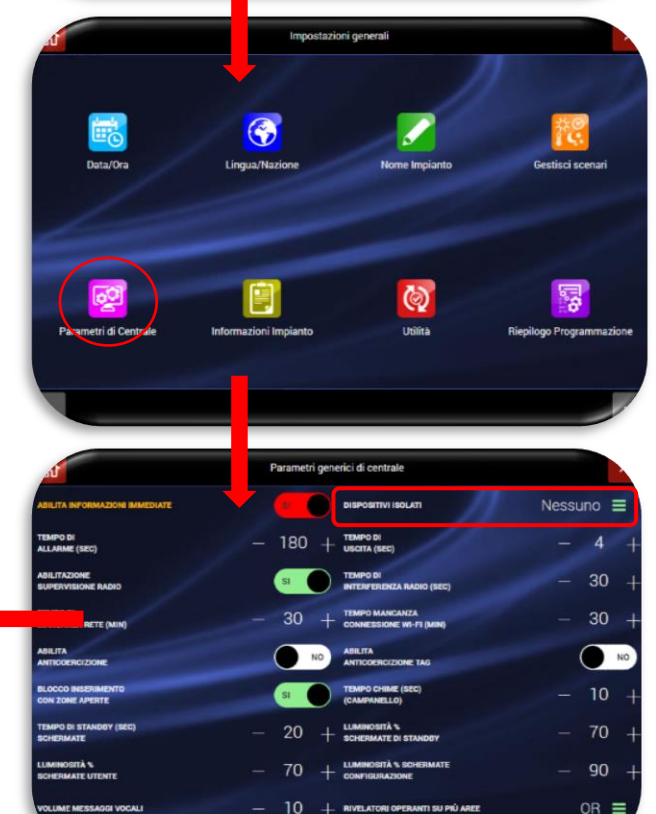

# <span id="page-24-0"></span>**PARAMETRI DI COMUNICAZIONE**

La funzione permette di definire i parametri relativi alla connessione della centrale.

1. Dalla home page selezionare l'icona "TEST IMPIANTO" ed Inserire il codice Power User.

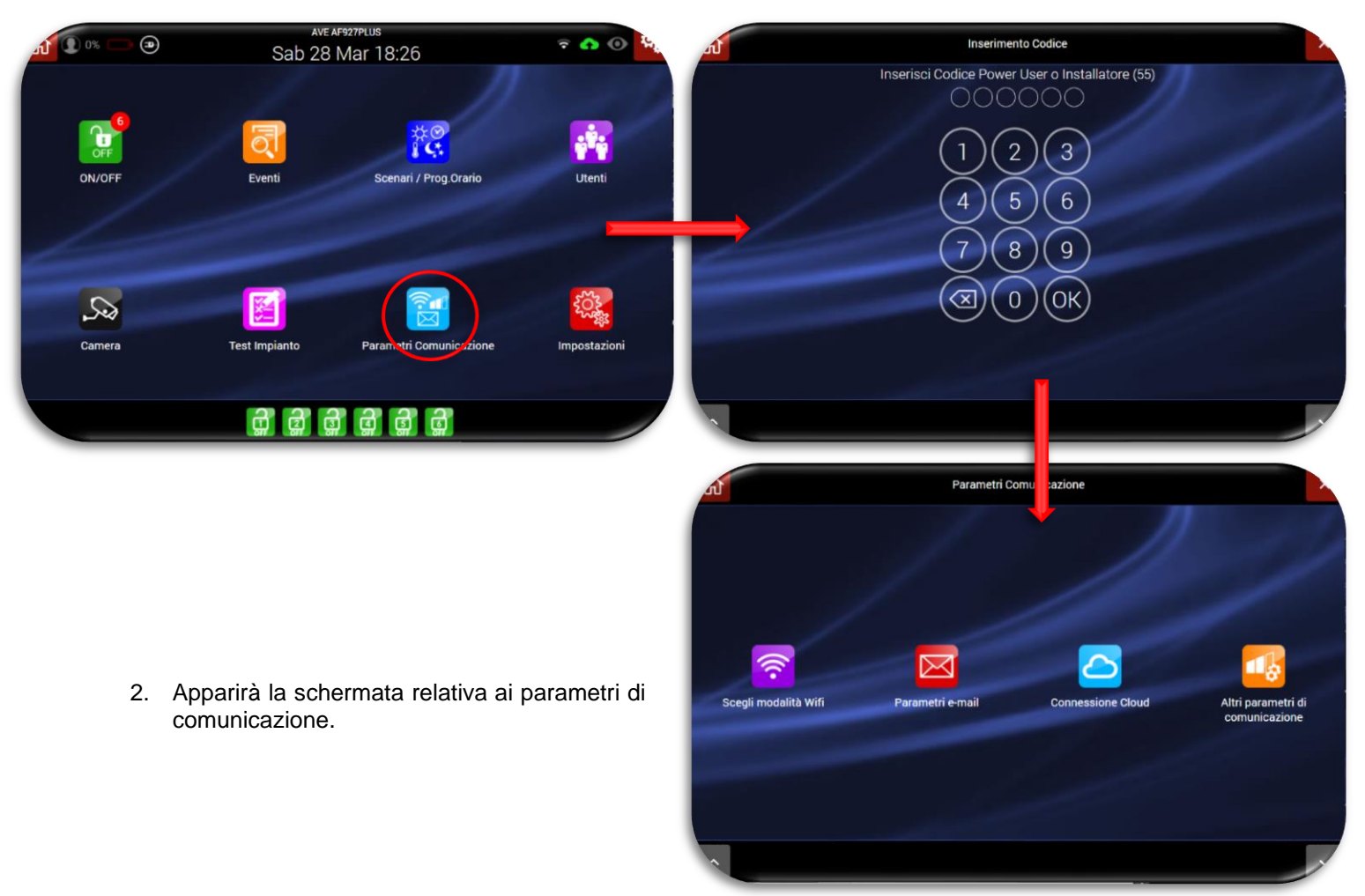

Le 4 icone hanno il seguente significato:

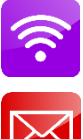

Scelta della tipologia di connessione di rete utilizzata

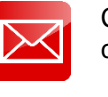

dalla centrale ACCESS POINT/Wi-Fi CLIENT/LAN.

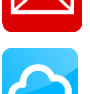

Consente di specificare i parametri mail dell'account

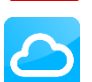

che verrà utilizzato come mittente per la centrale.

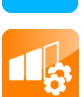

Consente di impostare i parametri per la connessione ad AVE CLOUD.

Consente di impostare le funzionalità avanzate di comunicazione, tra le quali protocolli digitali di vigilanza (ADEM-Contact ID, SIA ecc.).

#### • **Scegli tipo di connessione**

<span id="page-25-0"></span>**ATTENZIONE!!! In caso di inserimenti di parametri di configurazione errati non sarà più possibile raggiungere la centrale ne dalla pagina web ne dal servizio AVE CLOUD e relativa APP.**

La centrale consente tre differenti tipologie di connessione dati:

- PARAMETRI DI CONNESSIONE ACCESS POINT Wi-Fi
- PARAMETRI DI CONNESSIONE CLIENT Wi-Fi
- PARAMETRI DI CONNESSIONE LAN
- DISABILITA Wi-Fi (la funzione di spegnimento del modulo Wi-Fi è disponibile solo nella centrale con schermo LCD art. AF927PLUSTC)

Dopo aver attivato la modalità prescelta apparirà una schermata relativa all'impostazione dei parametri di rete.

Di seguito riportiamo le tre modalità esemplificative. Al termine della scelta della tipologia di connessione desiderata e della configurazione delle impostazioni, confermare con il pulsante OK.

Dopo aver attivato la modalità prescelta apparirà una schermata relativa all'impostazione dei parametri di rete. Di seguito riportiamo due modalità esemplificative. Al termine delle impostazioni confermare con OK.

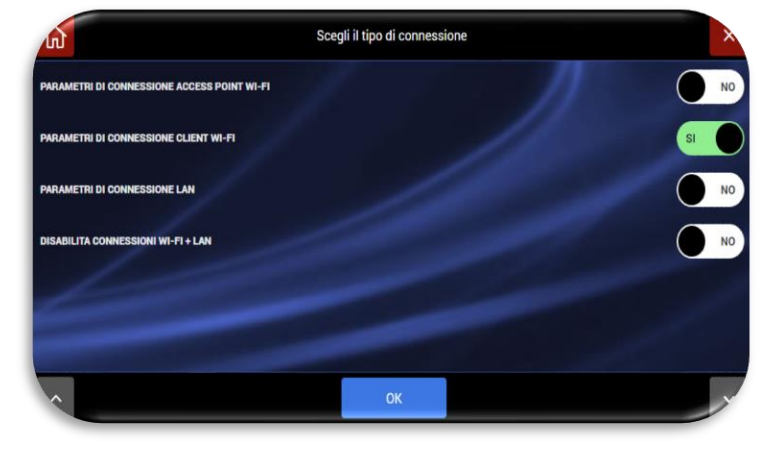

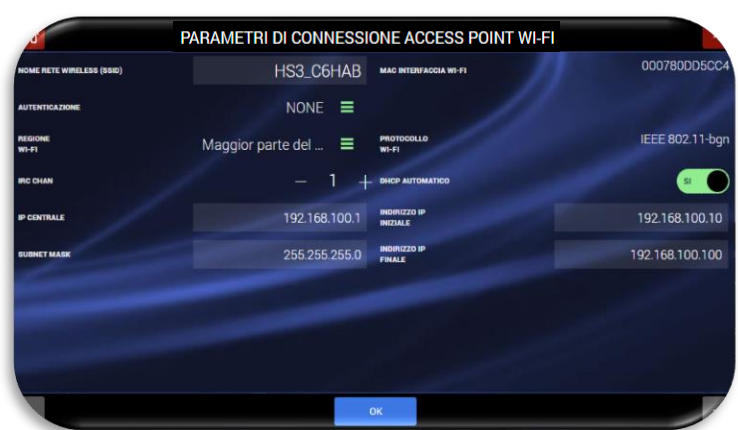

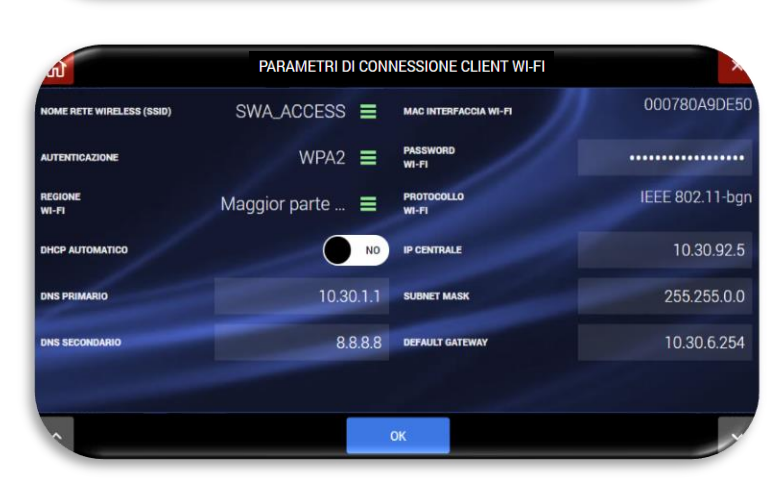

Esempio di configurazione del Wi-Fi della centrale in modalità **ACCESS POINT.**

Esempio di configurazione del Wi-Fi della centrale in modalità **CLIENT**.

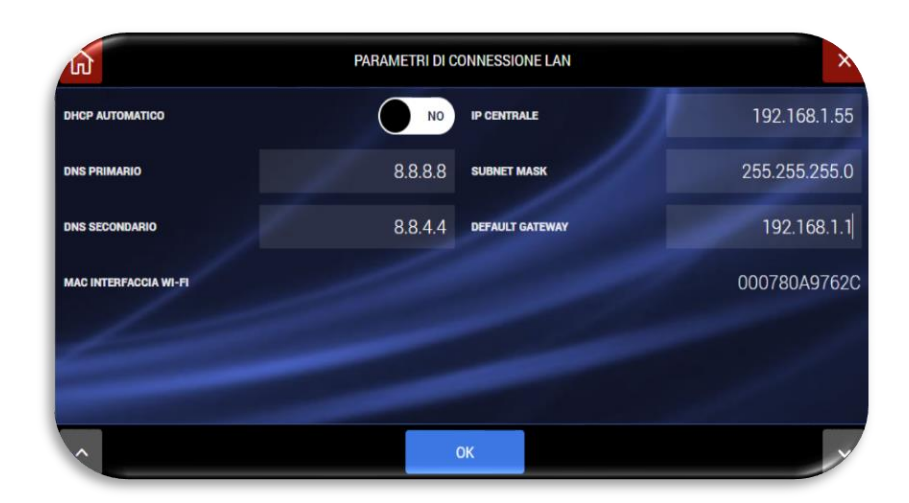

Esempio di configurazione **LAN** cablata.

Note sulla connessione Wi-Fi:

- Nel passaggio da modalità Wi-Fi a modalità Access Point (o in caso di modifiche dei parametri di configurazione della connessione Wi-Fi), la centrale riavvia il modulo Wi-Fi. É necessario essere certi di aver impostato correttamente i parametri prima di confermare con OK. **In caso fossero inseriti parametri di configurazione errati, la centrale potrebbe non essere più raggiungibile da WEB browser rendendone impossibile la gestione tramite web.**
- **Nella centrale AF927PLUS (priva di schermo touch LCD), se i parametri ACCESS POINT (la centrale genera la Wi-Fi) o i parametri CLIENT (la centrale si collega ad un router esterno) fossero configurati in modo non corretto, la stessa non sarebbe più raggiungibile. In tal caso è necessario riattivare la modalità ACCESS POINT con la seguente procedura**:
	- o Spegnere completamente la centrale rimuovendo sia la connessione alla tensione di rete che le batterie
	- o Riavviare la centrale con una sola batteria carica (cod. AF911).
	- o Attendere il riavvio della centrale. La centrale si avvierà per i primi 5 minuti utilizzando i parametri di default:
		- La centrale al primo avvio è in modalità ACCESS POINT: genera una rete Wi-Fi il cui SSID è codificato con il nome HS3\_XXXXX ad es: HS3\_C6HAB
		- **Indirizzo IP: 192.168.100.1**
		- Non è richiesta password per accedere alla rete HS3\_XXXXX
	- o Accedere al menu relativo alle impostazioni Wi-Fi ed inserire i parametri corretti.
	- o Confermare con OK. **N.B.** trascorsi i 5 minuti la centrale ripristinerà le ultime impostazioni WEB salvate
	- o Proseguire ricollegandosi alla centrale mediante le impostazioni inserite
	- o Procedere con la programmazione.

# **Attenzione, nota bene!**

- **Sicurezza dei collegamenti:** la sicurezza è garantita da password di protezione di tipo WPA/WPA2/WEP, che devono essere programmate e/o abilitate ove necessario, nonché protocollo di comunicazione SSL.
- **Portata Wi-Fi:** essa va verificata preventivamente, per evitare interruzioni di collegamento. Se necessario è possibile utilizzare ripetitori Wi-Fi in commercio; si consiglia l'installazione di UPS per garantire il funzionamento della rete Wi-Fi in assenza di rete elettrica.

<span id="page-27-0"></span>• **Mail**

Consente di specificare i parametri mail dell'account che verrà utilizzato come mittente per la centrale.

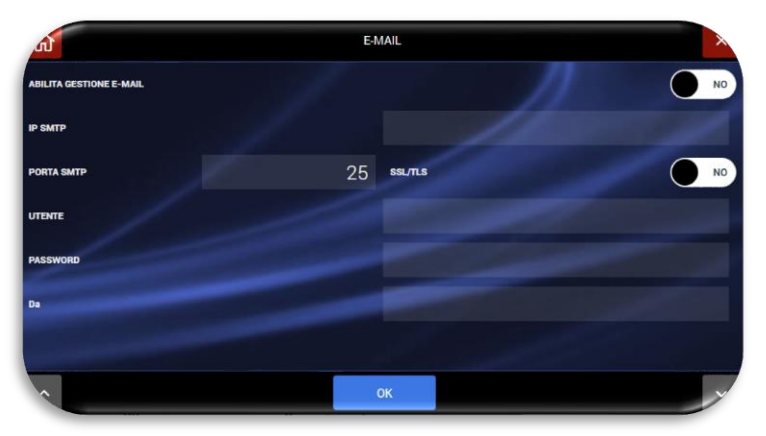

Questa pagina permette alla centrale di inviare e-mail con allegati (fotogrammi). É possibile creare un account di posta elettronica riservato alla centrale oppure usare un account esistente dell'utente. I dati da inserire saranno quelli dell'account utilizzato. Ad esempio per il servizio Gmail sarà:

- **IP SMTP**: smtp.gmail.com
- **Porta SMTP**: 587
- **SSL/TLS**: abilitare crittografia
- **UTENTE**: xxxxxx@gmail.com
- **PASSWORD**: quella dell'account
- **DA**: xxxxxx@gmail.com

Le mail sono trasmesse in pochi secondi tramite Wi-Fi se la centrale è Client con connessione al WEB; in assenza di collegamento al WEB le mail sono trasmesse tramite GPRS.

#### • **Cloud**

<span id="page-27-1"></span>**ATTENZIONE!!! In caso di inserimenti di parametri di configurazione errati non sarà più possibile raggiungere la centrale dal servizio AVE CLOUD e relativa APP.**

Per consentire la connessione della centrale al CLOUD di remotizzazione AVE CLOUD è necessario inserire i parametri ricevuti in fase di registrazione dell'impianto sul sito <https://avecloud.ave.it/> e relativi a:

- **Codice impianto**
- **Password**

Dopo aver impostato i parametri confermare con OK.

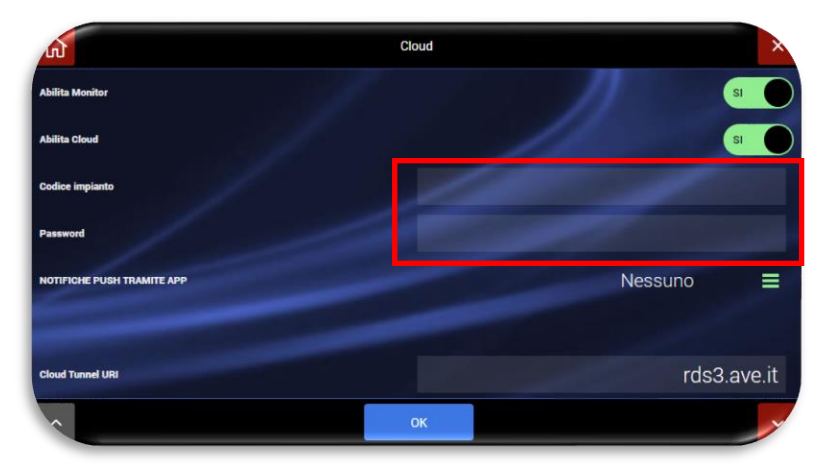

<span id="page-28-0"></span>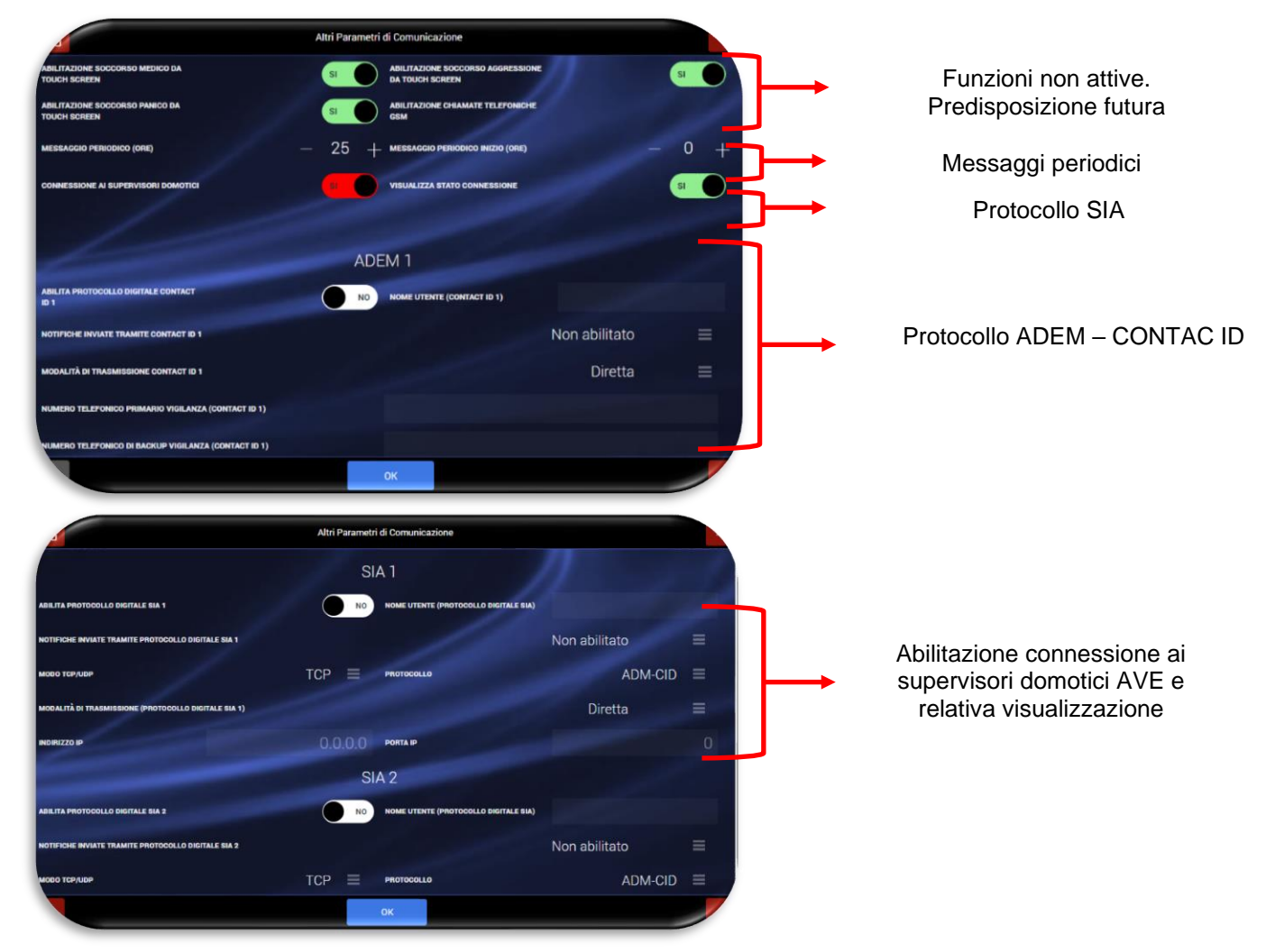

• **Altri parametri di comunicazione ed interfacciamento con domotica AVE**

- **Richieste di soccorso**: abilitazione delle richieste di soccorso medico, panico e aggressione dalla centrale. Funzioni attualmente non attive (predisposizione futura).
- **Connessione ai supervisori domotici**: l'opzione è di default disattiva. Se attivata consente di interfacciare la centrale con i supervisori domotici AVE (tale funzionalità non risponde alla normativa EN50131)
- **Visualizza stato connessione**: se l'opzione "connessione ai supervisori domotici" è attiva, viene abilitata la funzione "visualizza stato connessione". Tale funzione consiste nel rendere di colore azzurro e selezionabile il campo della home page riservato al nome impianto (vedi freccia dell'esempio – AF927PLUS QLAB).

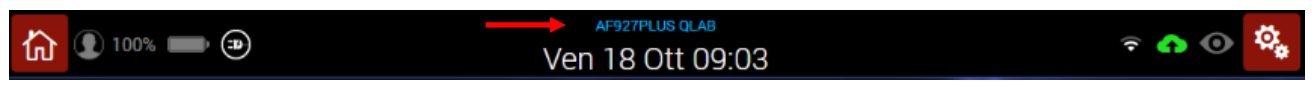

# <span id="page-29-0"></span>**IMPOSTAZIONI**

1. Per accedere al menu impostazioni, cliccare sull'icona "IMPOSTAZIONI", inserire il codice Power User e selezionare il menu "Impostazioni Standard"

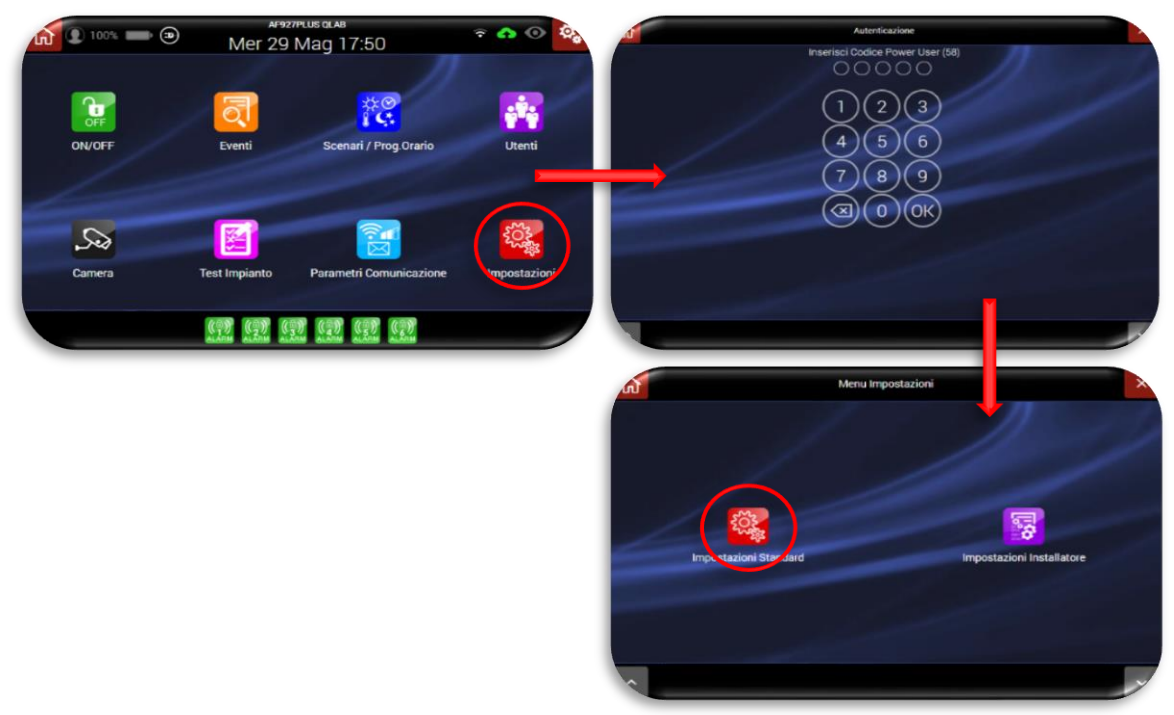

2. Appariranno i menù relativi alle impostazioni consentite all'utente:

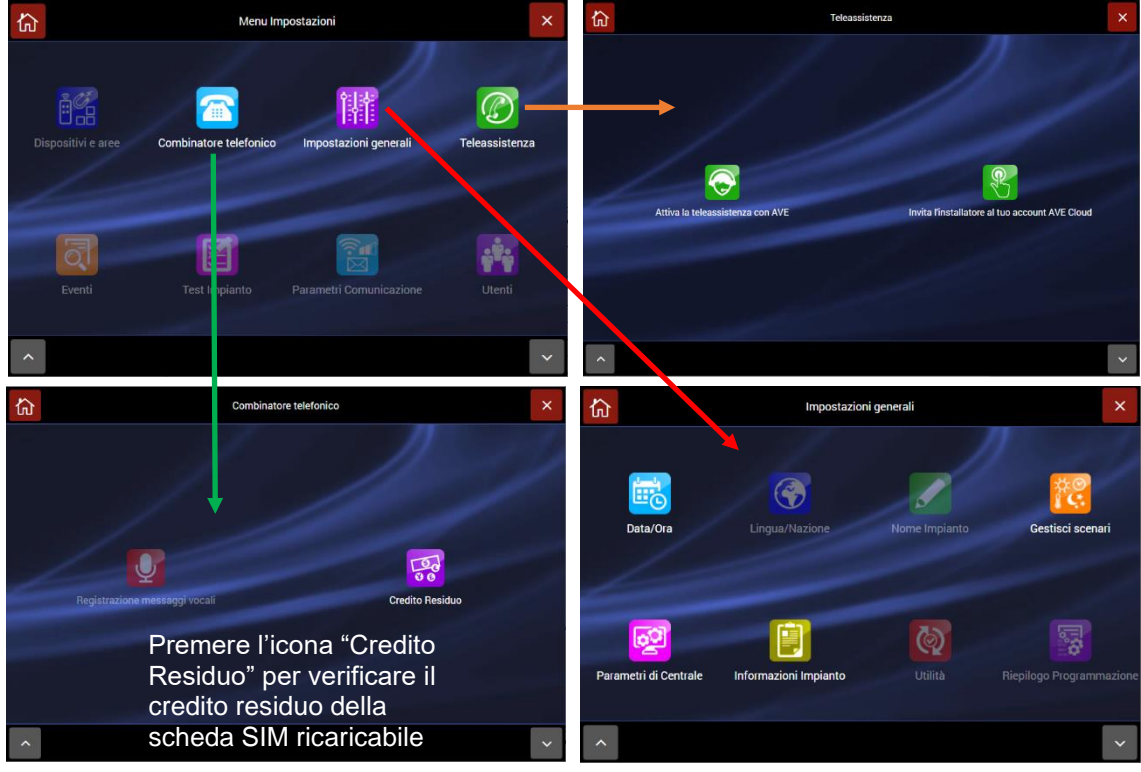

- **Combinatore telefonico**: è possibile verificare il credito residuo presente sulla scheda SIM ricaricabile
- **Teleassistenza**: consente di attivare:
	- 1) la teleassistenza con l'assistenza interna di AVE S.p.A. (previa ricezione del codice da inserire contattando il servizio di assistenza tecnica Inteam al numero verde 800-015- 072) o un Centro di Assistenza Tecnica AVE;
	- 2) invitare l'installatore a partecipare al proprio servizio AVE Cloud: il sistema invierà un invito all'utente (username di accesso al servizio AVE Cloud) inserito nel campo "Mail" dell'utente installatore;
- **Impostazioni generali**: consente di impostare e/o verificare:
	- o Data/Ora
	- o Gestisci scenari
	- o Parametri di centrale
	- o Informazioni impianto
- <span id="page-30-0"></span>• **Data/Ora:** Nel menu è possibile modificare le impostazioni di data ed ora presenti in centrale

<span id="page-30-1"></span>• **Gestione Scenari:** Premere il tasto "AGGIUNGI SCENARIO".

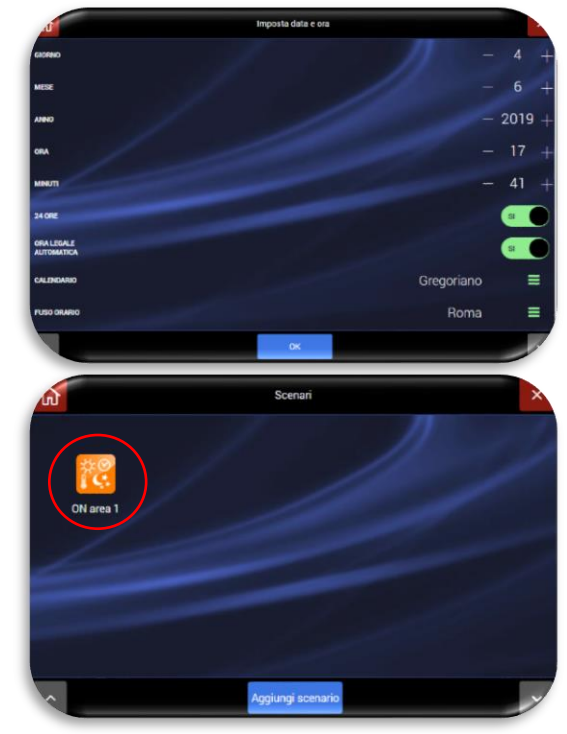

Apparirà la pagina che consente di inserire i dati relativi allo scenario:

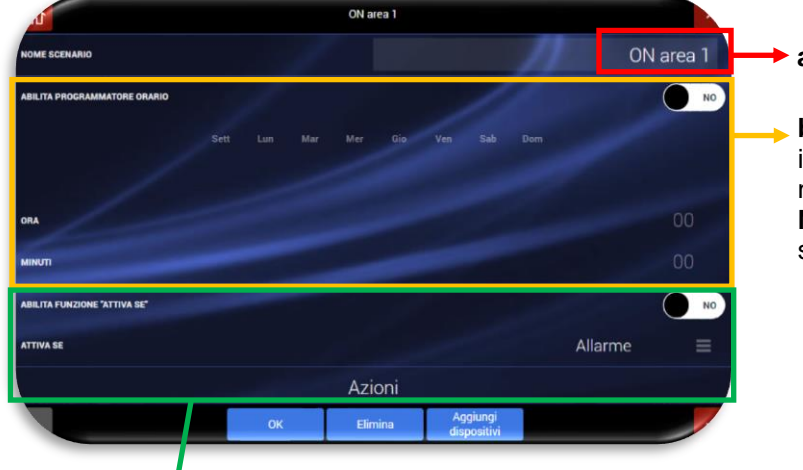

**c**) Per ciascuno scenario è possibile generare l'attivazione oltre che in base all'orario anche a seguito di uno specifico evento. Abilitando l'opzione "ABILITA FUNZIONE ATTIVA SE" e premendo su "ALLARME" apparirà il POP UP dedicato alla selezione dell'evento.

**a**) Nome dello scenario

**b**) Per ciascuno scenario è possibile impostare l'ora di attivazione ed i giorni nei quali verrà attivato

**NB**: l'orario è il medesimo per i giorni scelti

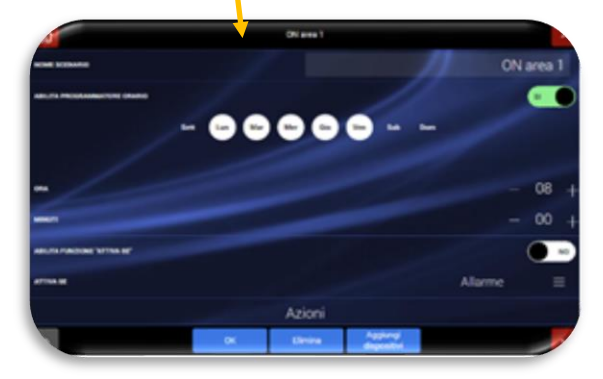

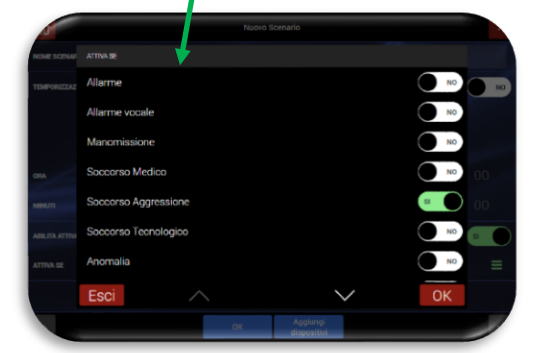

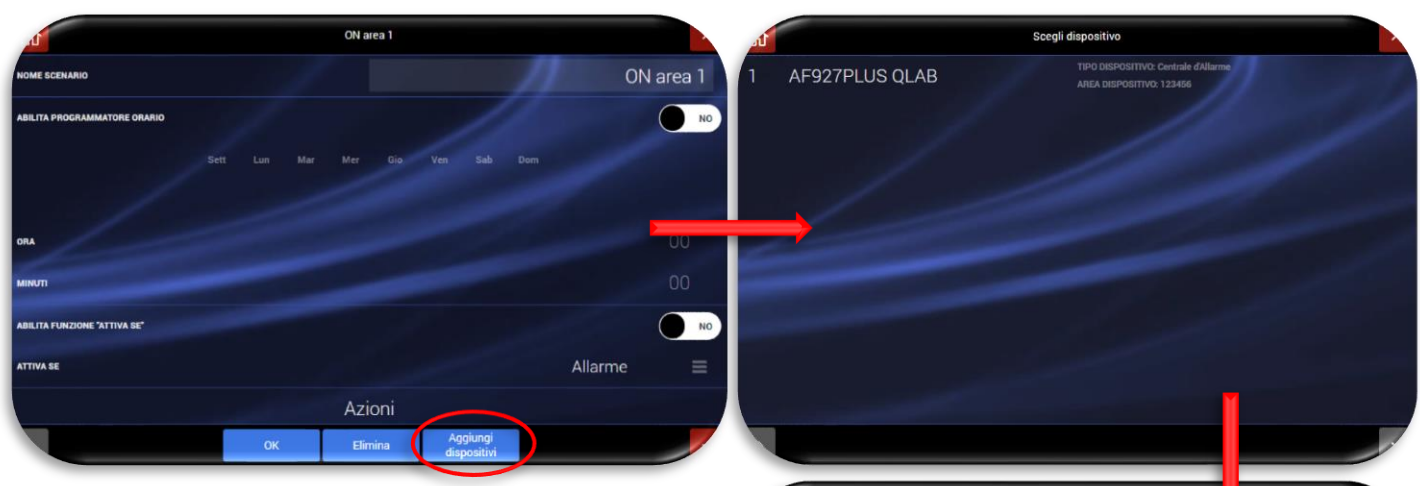

**f**) Per il dispositivo selezionato impostare l'azione da eseguire e confermare con "AGGIUNGI SCENARIO".

**N.B.** è possibile un'azione singola per ciascun<br>dispositivo (ad esempio per la centrale dispositivo (ad esempio<br>antintrusione è possibile antintrusione è possibile selezionare solo l'inserimento o il disinserimento).

**g**) Premere OK per confermare la configurazione.

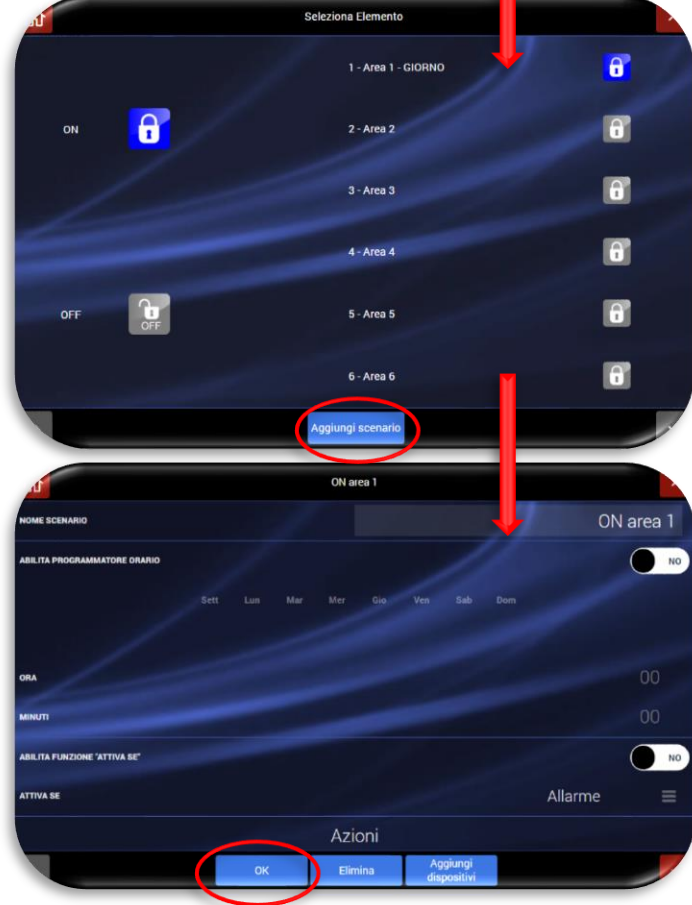

#### <span id="page-32-0"></span>• **Parametri di centrale**

All'utente è consentito impostare solo i seguenti parametri:

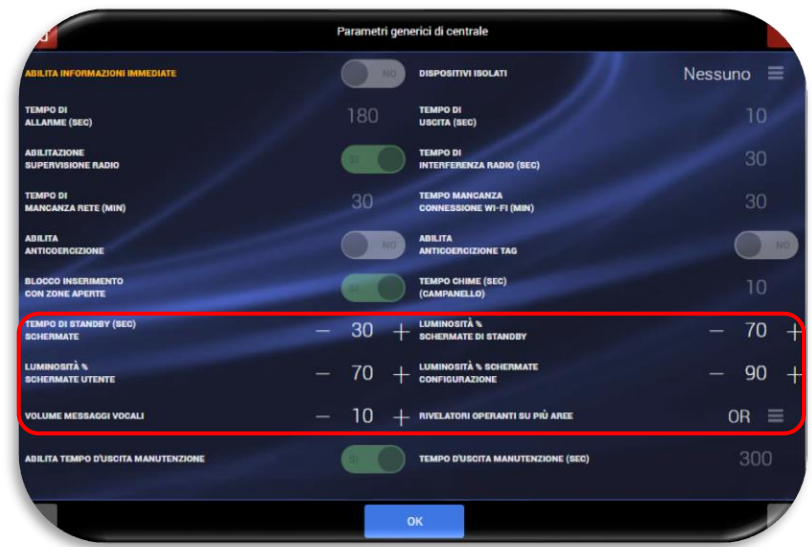

- **Tempo di stand-by (sec) schermate**: tempo espresso in secondi e relativo alla visualizzazione delle videate operative prima del ritorno automatico allo stato di stand-by dopo l'ultima operazione.
- **Luminosità % schermate di stand-by**: regolare secondo necessità la luminosità del display in stand by tenendo conto degli aspetti legati all'assorbimento.
- **Luminosità % schermate utente**: regolare secondo necessità la luminosità del display per le schermate utente tenendo conto degli aspetti legati all'assorbimento.
- **Luminosità % schermate configurazione**: regolare secondo necessità la luminosità del display per le schermate utente tenendo conto degli aspetti legati all'assorbimento.
- **Volume messaggi vocali**: regolare secondo necessità il volume di riproduzione dei messaggi vocali e dei segnali acustici (BEEP e/o suono di allarme) della centrale. Impostando il volume pari a zero la sirena interna viene disabilitata.
- **Informazioni impianto**
	- All'interno di questo menù sono riepilogati principali dati dell'impianto (contattare il proprio installatore in caso di chiarimenti e/o necessità specifiche).

<span id="page-32-1"></span>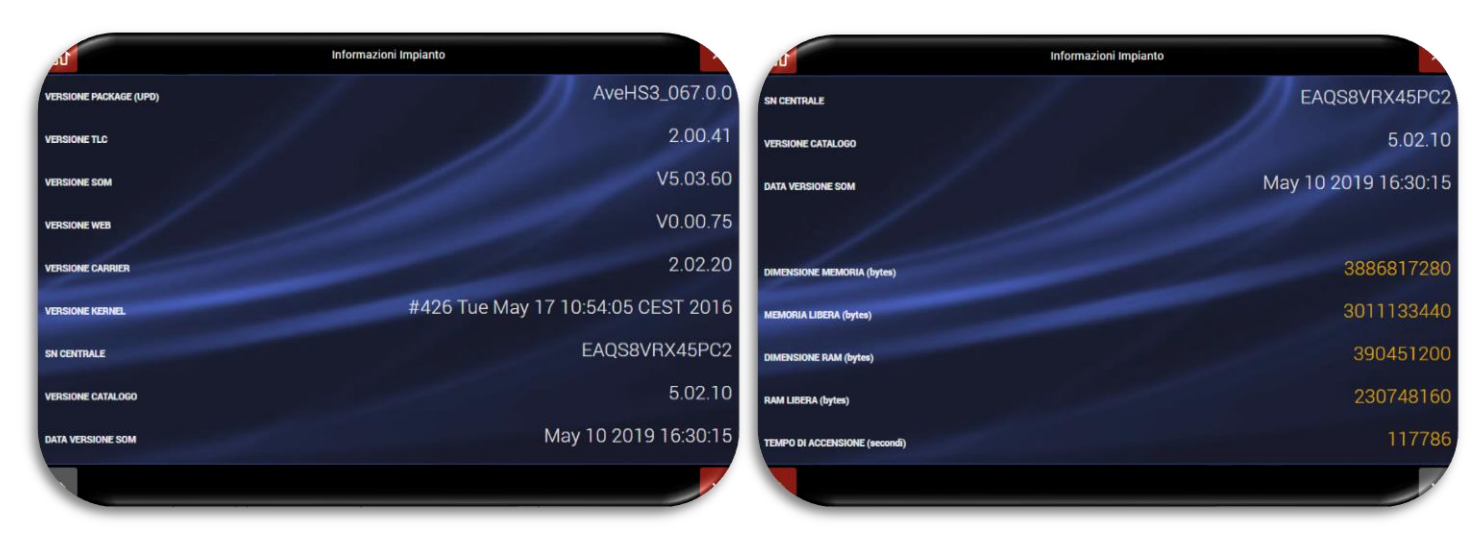

# <span id="page-33-0"></span>**INTERFACCIAMENTO CON I MODULI DELLA SERIE CIVILE AVE SMART IoT**

Le centrali della gamma AF927 possono essere interfacciate con i frutti delle serie civili connesse AVE SMART 44 senza dover aggiungere ulteriori dispositivi.

Le centrali potranno, quindi, rispondere ad un comando "Scena" inviato da un frutto SMART svolgendo l'azione ad essa associata (es. inserimento impianto) oppure inviare loro stesse una scena ai dispositivi.

## <span id="page-33-1"></span>**CONFIGURAZIONE DELLA CENTRALE**

La procedura per attivare l'interfacciamento tra i sistemi è di seguito riportata:

Premere il pulsante "Parametri Comunicazione", inserire il "Codice installatore" ed accedere al menù "Altri parametri di comunicazione.

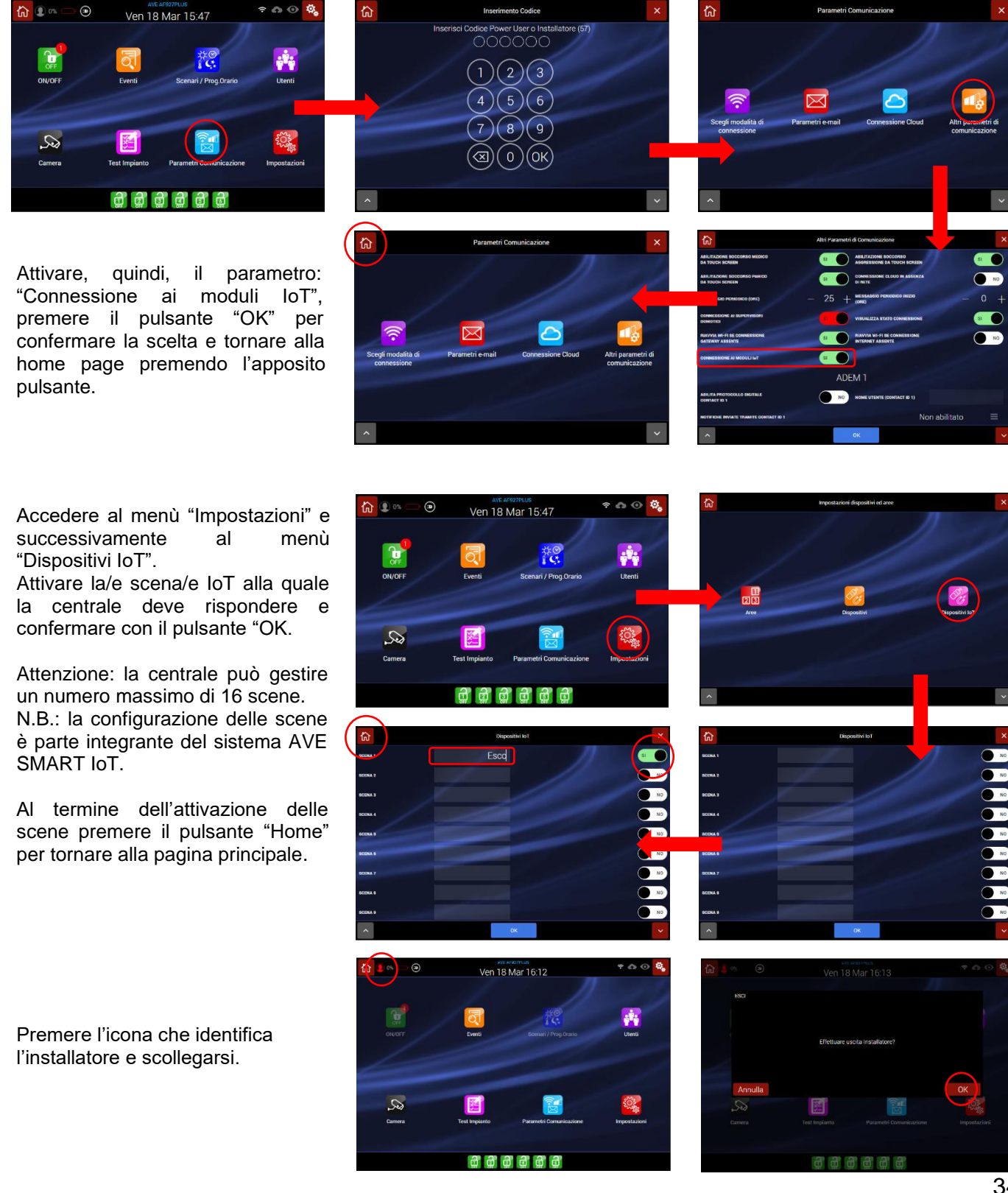

Accedere, ora, al menù "Scenari/Prog Orario, inserire il codice Utente, premere il pulsante "OK" e successivamente il pulsante "Aggiungi scenario".

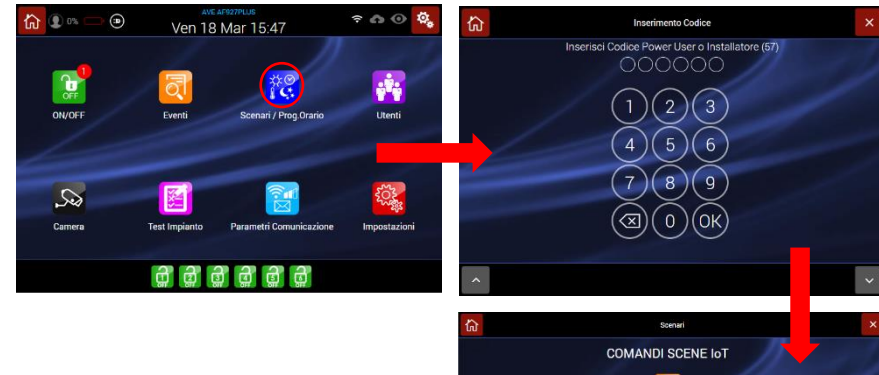

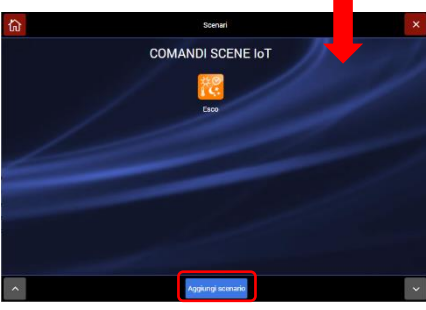

Inserire tutti i dati relativi allo scenario (far riferimento all'apposito capitolo di questo manuale).<br>Attivare la

funzione "Attiva se" e selezionare la/e scena/e che precedentemente è/sono state attivate.

Confermare premendo il pulsante "OK" e premere il pulsante "Aggiungi dispositivi" per impostare quale funzione debba fare la centrale quando la scena selezionata viene intercettata.

Confermare la scelta premendo il pulsante "Aggiungi scenario" e premere il pulsante "OK" per confermare.

Ripetere l'azione con altri scenari se necessario o premere il pulsante "Home" per tornare alla home page.

La centrale è ora configurata per poter rispondere ad una scena IoT inviata oppure potrà inviare lei stessa una scena IoT sull'impianto premendo sull'apposita icona.

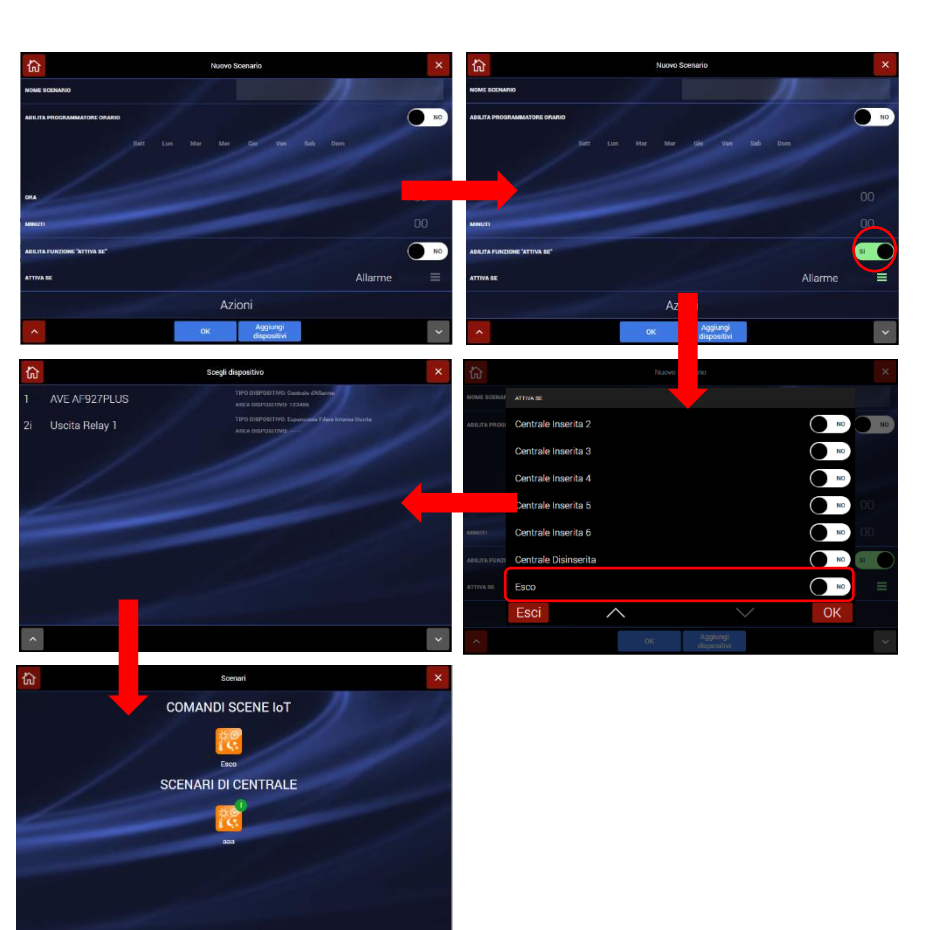

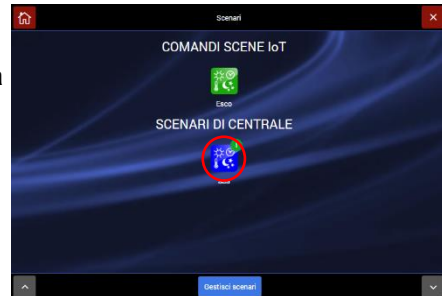

#### <span id="page-35-0"></span>**INTERFACCIAMENTO TERMOSTATO IOT**

Le centrali della gamma AF927 consentono l'invio di due set point di temperatura ad un massimo di n.5 cronotermostati della serie civile connessa di AVE (es. art.443CRTALS-W, 445CRTANS-W, ecc…).

Per effettuare questa operazione è necessario attivare la comunicazione della centrale verso la gamma IoT (vedi procedura riportata nel capitolo INTERFACCIAMENTO CON I MODULI DELLA SERIE CIVILE AVE SMART IoT/ CONFIGURAZIONE DELLA CENTRALE) e successivamente attivare i termostati con i quali si intende comunicare.

Per eseguire quest'ultima procedura:

Accedere al menù "Impostazioni" e successivamente al menù "Dispositivi IoT".

Scorrere la pagina fino alla visualizzazione dei termostati IoT; attivare i termostati IoT con i quali la centrale deve colloquiare, associare un nome e confermare con il pulsante "OK.

Premere, quindi sull'icona raffigurante l'occhio posta a finaco del termostato che è stato attivato per inserire l'indirizzo AVEBus dello stesso.

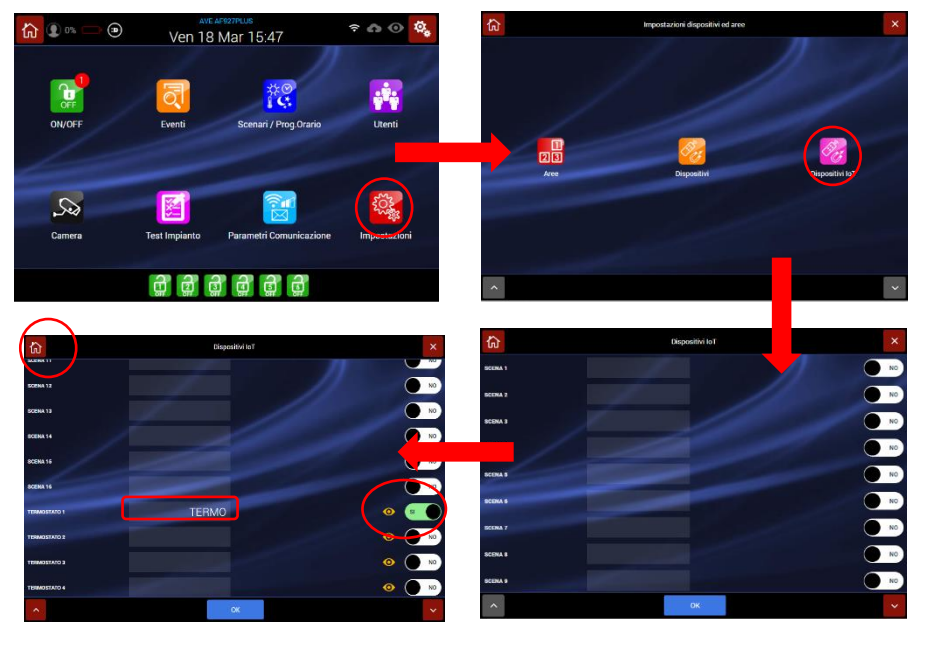

Attenzione: la centrale può comunicare con un numero massimo di 5 termostati.

N.B.: la procedura di configurazione dei termostati e gli indirizzi a loro associati, sono parte integrante del sistema AVE SMART IoT e possono essere individuati mediante il software di programmazione AVE Easy Config.

Al termine dell'attivazione delle scene premere il pulsante "Home" per tornare alla pagina principale.

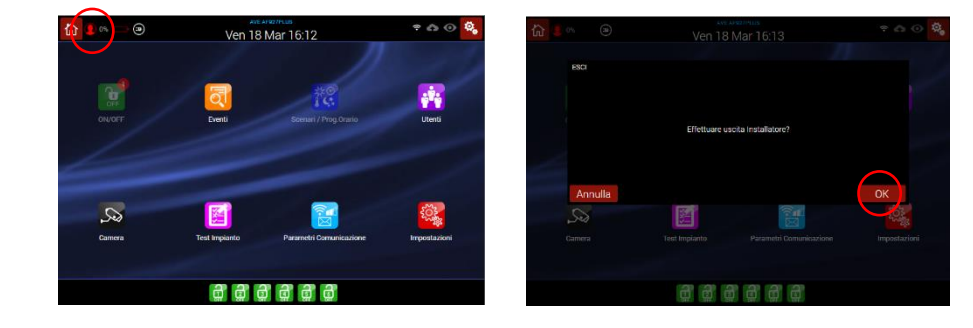

Premere l'icona che identifica l'installatore e scollegarsi.

Accedere, ora, al menù "Scenari/Prog Orario, inserire il codice Utente, premere il pulsante "OK" e successivamente il pulsante "Aggiungi scenario".

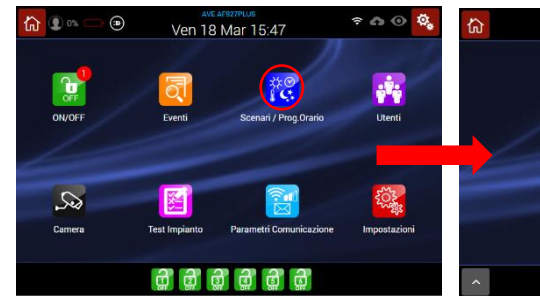

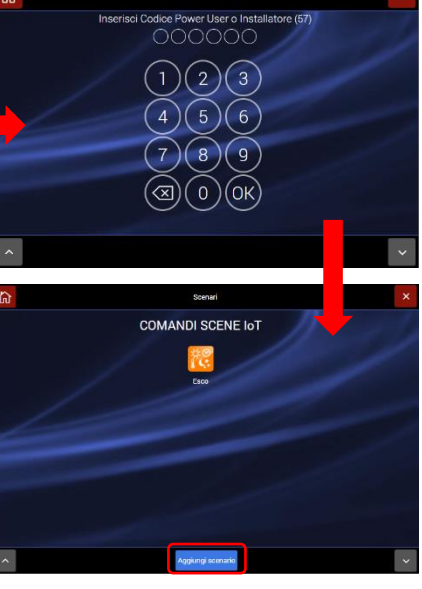

Inserire tutti i dati relativi allo scenario (far riferimento all'apposito capitolo di questo manuale).

Attivare la funzione "Attiva se" e selezionare, dalla lista proposta, in quale situazione si desidera inviare il parametro al termostato (es. Centrale inserita).

Premere, quindi, sul pulsante "Aggiungi dispositivi", selezionare il termostato desiderato ed impostare i set point di temperatura che la centrale dovrà inviare al termostato in entrambe le stagioni.

Confermare, infine, la procedura premendo il pulsante "OK".

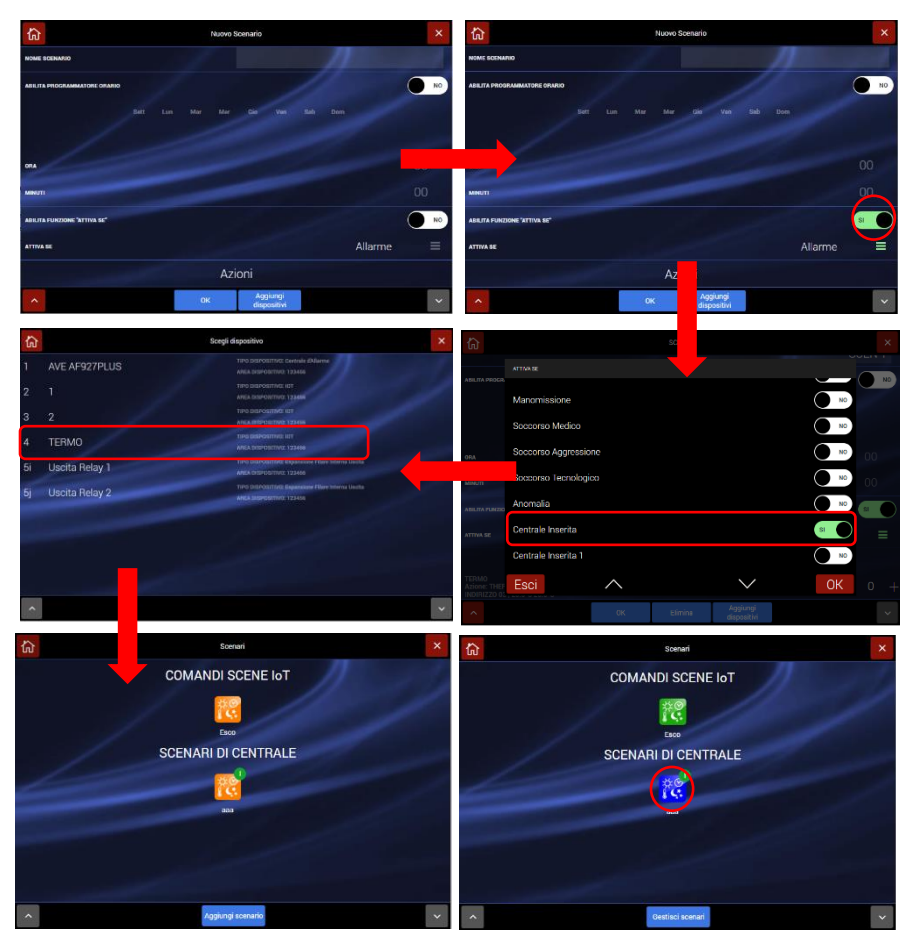

La centrale è ora configurata per poter rispondere inviare dei set point di temperatura ad un termostato.

La modifica dei setpoint di temperatura da inviare ai termostati potrà essere modificato, in qualsiasi momento, dall'utilizzatore finale della centrale accedendo al menù e ripetendo la procedura precedentemente mostrata.

Anche la scelta della stagione in corso sarà una procedura a cura dell'utilizzatore finale, effettuabile accedendo all'apposita pagina di configurazione:

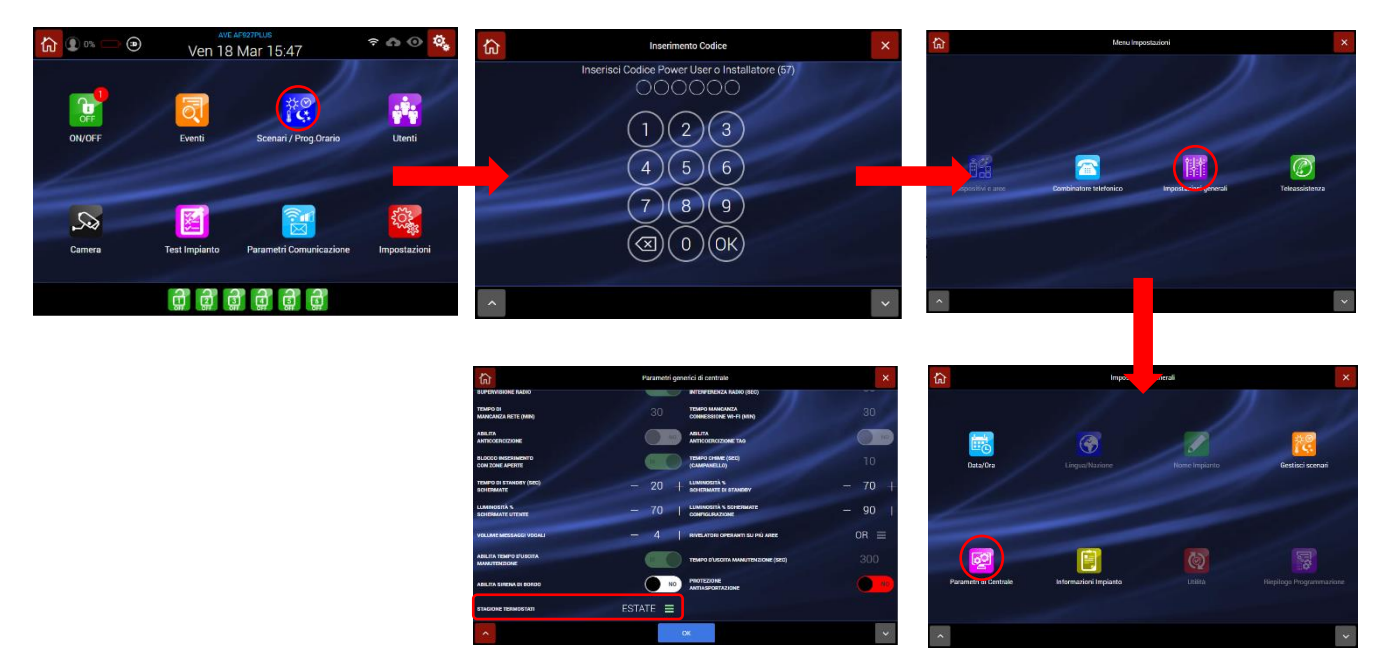

# <span id="page-38-0"></span>**UTILIZZO DEI COMBINATORI TELEFONICI BIDIREZIONALI AFGSM04 – AFGSM04-4G**

Le centrali AF927PLUS – AF927PLUSTC possono trasmettere messaggi relativi a eventi, aree, rivelatori, impianto, ai numeri telefonici impostati in rubrica (63 max).

Quando la centrale va in allarme attiva il ciclo chiamate componendo il primo numero abbinato al relativo messaggio dall'allarme.

Relativamente ai messaggi vocali si comporta come di seguito indicato:

**Operazioni per effettuare controlli o manovre** digitare i tasti numerici indicati e attendere risposta.

Comando/controllo dalla centrale via vocale: la risposta sarà un messaggio vocale in chiaro se registrato, altrimenti saranno riprodotti dei segnali sonori

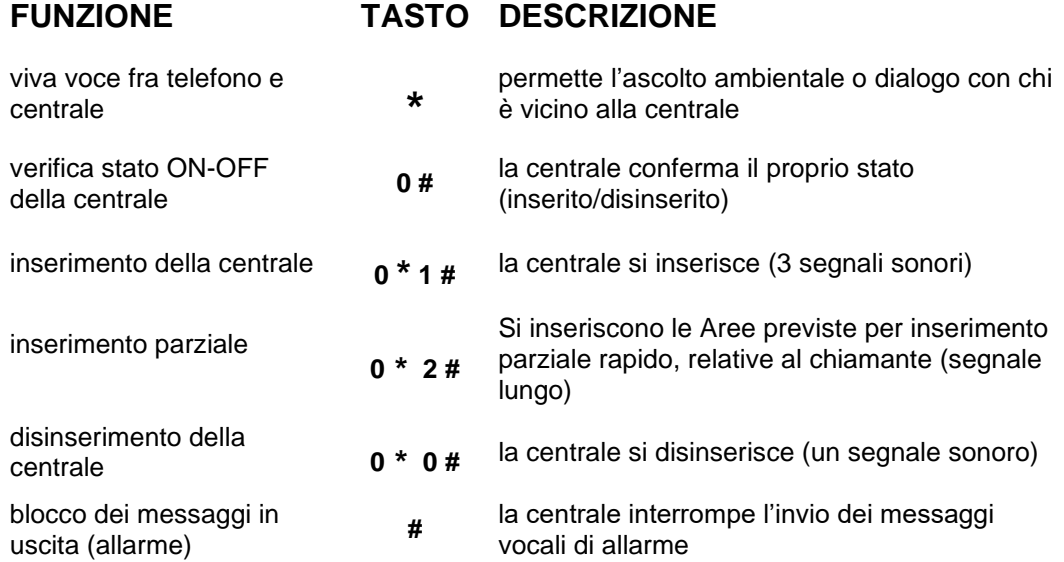

**Comandi via SMS (solo da chiamanti abilitati all'accesso diretto)**: È possibile comandare la centrale con messaggi SMS. Questi comandi sono soggetti alle tempistiche consentite dal gestore SIM, per cui potrebbero non essere ricevuti immediatamente. La conferma avviene via SMS di risposta. **Attenzione! ײַ = spazio**

#### **Comando/controllo dalla centrale**

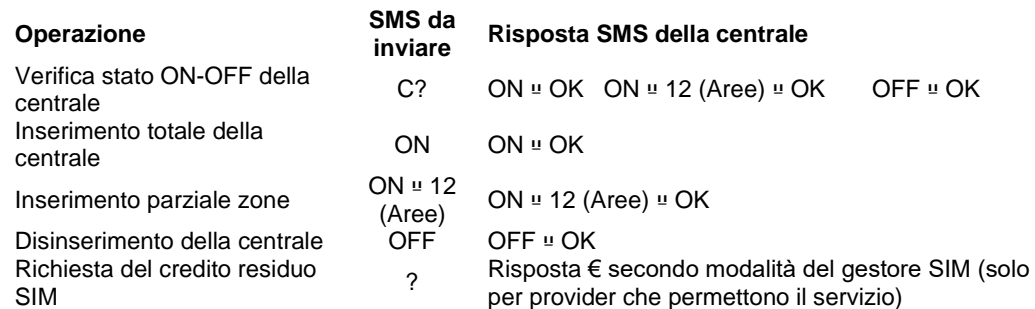

#### **Comando SMS dei relè interni alla centrale e relè radio presenti nel sistema**

Il comando di ogni relè è possibile scrivendo il suo "nome" esattamente come programmato in centrale, seguito da "spazio" ON per attivare, OFF per disattivare e ? per conoscere lo stato.

<span id="page-39-0"></span>**ATTENZIONE!!!** Le operazioni di seguito riportate possono essere eseguite solo da installatori elettrici professionisti formati per la manutenzione del prodotto.

Per consultare le indicazioni inerenti la garanzia del prodotto, consultare il sito www.ave.it

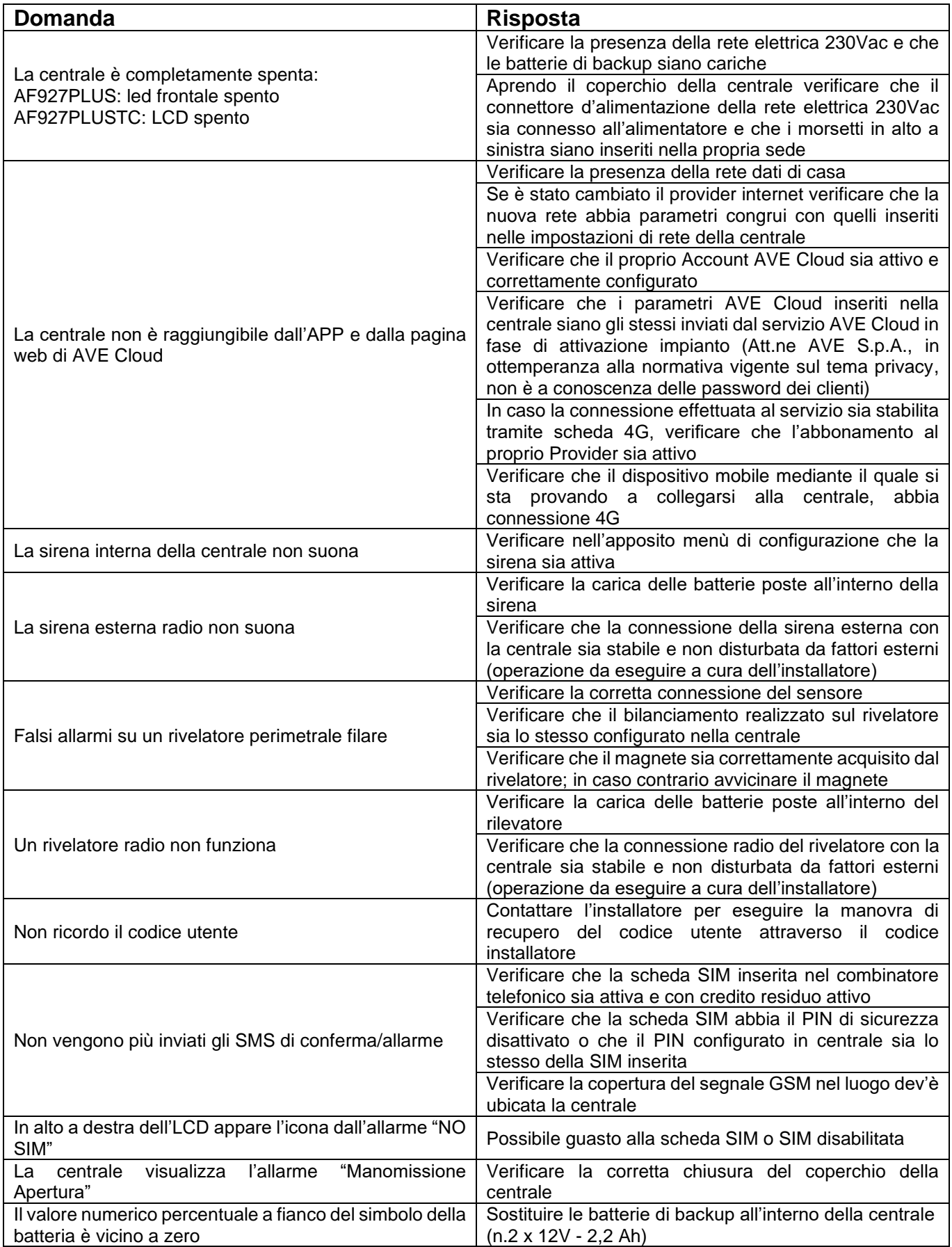

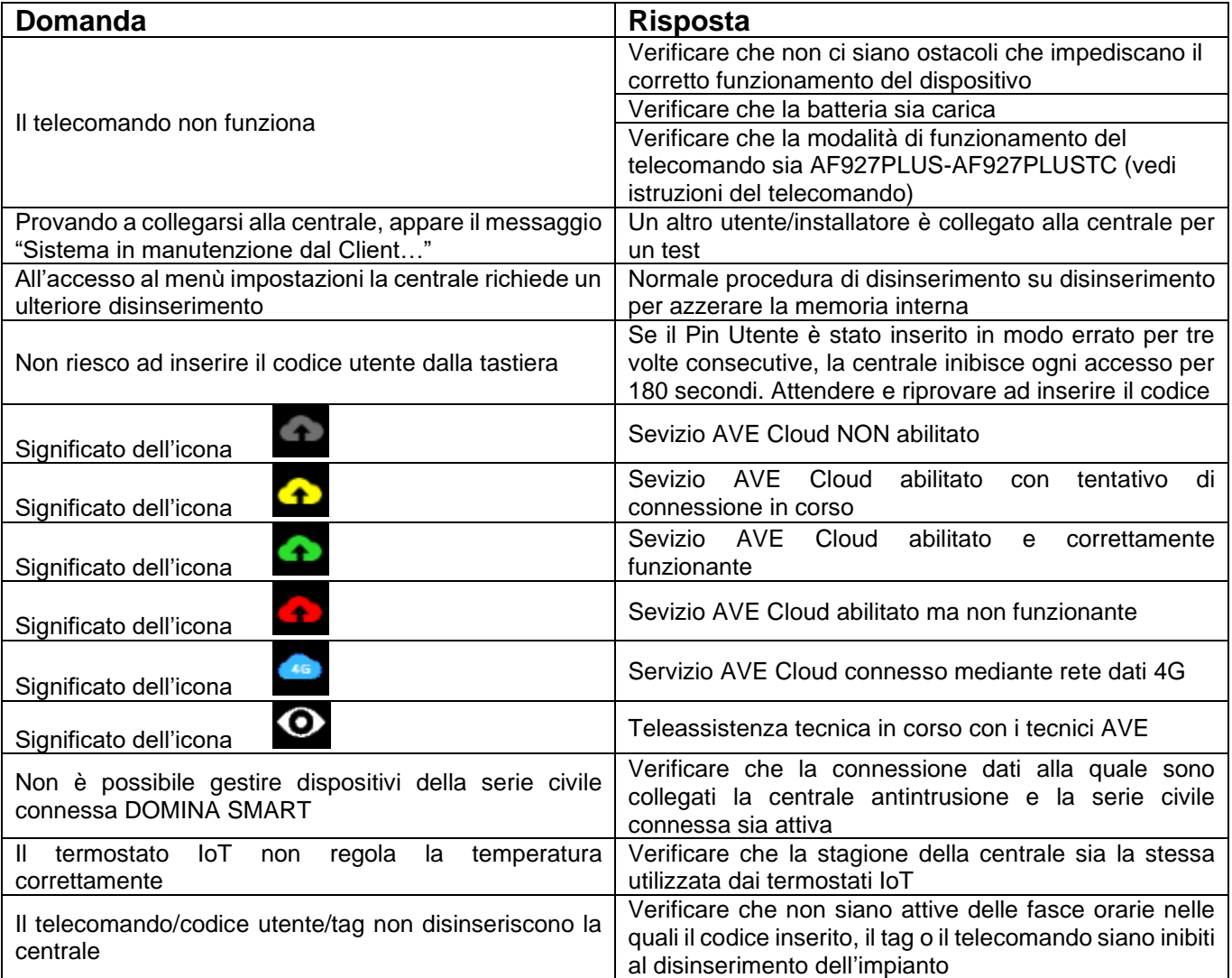

# <span id="page-41-0"></span>**APPENDICE**

# <span id="page-41-1"></span>**AF927PLUS e AF927PLUSTC - Impostazione Firmware AVE**

**Firmware AVE per centrali con versione da AVEHS3\_067.0.0 e seguenti. Attenzione! Questa parte del manuale integra i paragrafi precedenti e riporta esclusivamente le varianti funzionali del firmware AVE rispetto a quello rigidamente conforme alle norme specifiche EN 50131. I punti non trattati sono da considerarsi uguali ai corrispondenti esposti nel manuale citato.**

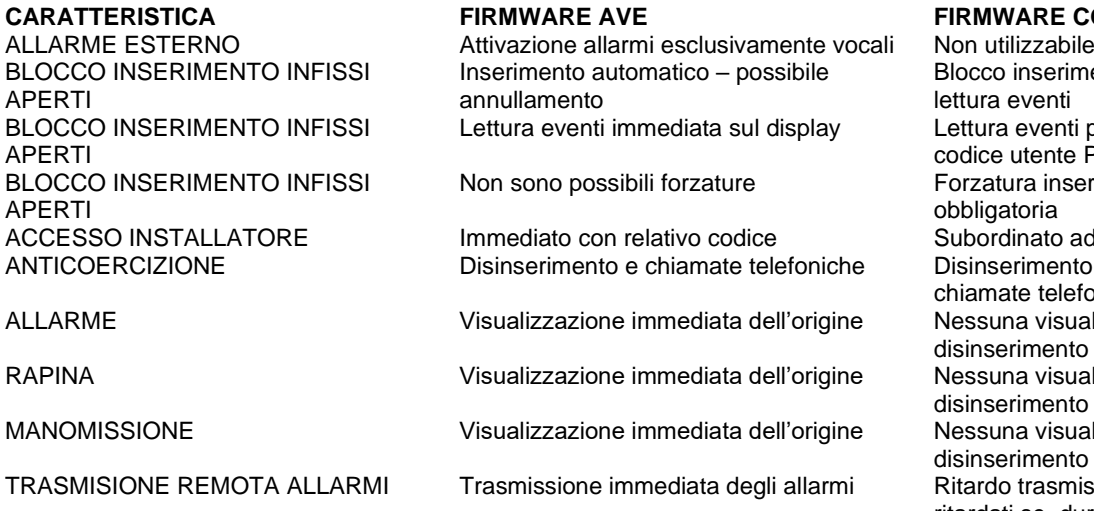

CHIAMATA PERIODICA PSTN Chiamata ogni 1/999 ore Chiamata ogni 1/25 ore CHIAMATA PERIODICA GSM Trasmissione SMS ogni 1/999 ore Trasmissione SMS ogni 1/25 ore ACCESSO CODICE UTENTE – TEST Blocco allarme manomissione Allarme manomissione attivo ACCESSO UTENTE RUBRICA Gestione possibile Gestione non possibile – solo

ACCESSO UTENTE INS. FORZATO Gestione possibile Gestione non possibile – solo Utente

RITARDO INGRESSO 1-45 secondi MANACANZA RETE 1-999 minuti 1-999 minuti 1-60 minuti ALLARME PANICO Utilizzabile Non utilizzabile ALLARME TECNOLOGICO Utilizzabile<br>SUPERVISIONE UTICIDAE Escludibile

SCANNER 1-60 sec. Escludibile 1-30 sec. Obbligatorio BATTERIA SCARICA TLC/TASTIERA RADIO

**ARE CONFORME EN 50131<br>zzabile** nserimento con obbligo venti venti previa digitazione tente Power-user a inserimento dopo lettura hria hato ad accesso utente mento, avviso sul display e e telefoniche visualizzazione - Avviso al mento visualizzazione - Avviso al mento visualizzazione - Avviso al mento rasmissione con rivelatori ritardati se, durante il tempo di ingresso, scatta l'allarme da un sensore istantaneo. Le chiamate partono non prima che sia finito il tempo di ritardo ingresso e che siano passati almeno 30 secondi di suonata della sirena. installatore Power User<br>1-45 secondi Obbligatoria (\*) – Forzare inserimento da centrale Inserimento sempre possibile Forzare inserimento da centrale (\*\*) Se la batteria è scarica e non è passato il mese o le 25 segnalazioni, è necessario premere 2 volte il tasto di inserimento in quanto con la prima non si inserisce. Non utilizzabile

LOG UTENTE CON TIPOLOGIA INDICAZIONE

Verde se USER o POWER USER loggato Rossa se INTALLATORE loggato

(\*) L'inserimento si blocca se manca un segnale di supervisione e se nei primi 60 minuti precedenti è mancata anche una sola periferica

(\*\*) L'inserimento si blocca se la centrale riceve più di 25 segnali batteria scarica e se è passato più di un mese dal primo segnale

**Nota**: Nel rispetto dei criteri normativi generali, il firmware AVE consente operazioni difformi dalle norme EN 50131. Principalmente: 1) la gestione differenziata di allarmi provenienti da rivelatori esterni, non contemplati dalla norma; 2) la dinamica immediata di trasmissione degli allarmi, che la norma richiede ritardata; 3) la segnalazione immediata sul display e su alcune tastiere della provenienza degli allarmi, non accettata dalla norma. Le altre differenze sono indicate specificatamente per singolo argomento. La scelta di utilizzare tale firmware fa decadere la certificazione EN 50131: l'installatore è responsabile della scelta del firmware, insieme all'utente stesso. Il fabbricante è disponibile a sostenere le scelte operative previste nel proprio firmware, che sono migliorative della sicurezza e della fruibilità dell'utente.

# PRIMA DI INSTALLARE SISTEMI E AUTOMATISMI È VIVAMENTE CONSIGLIABILE<br>FREQUENTARE UN CORSO DI FORMAZIONE, OLTRE LA LETTURA ATTENTA DELLE **ISTRUZIONI**

BEFORE INSTALLING SYSTEMS AND AUTOMATION IT IS STRONGLY RECOMMENDED TO ATTEND A TRAINING COURSE AND READ THE INSTRUCTIONS CAREFULLY<br>AVANT D'INSTALLER SYSTÈMES ET APPAREILLAGES D'AUTOMATISATION, IL EST FORTEMENT

RECOMMANDÉ D'ASSISTER À UN COURS DE FORMATION ET DE LIRE ATTENTIVEMENT LES INSTRUCTIONS ANTES DE INSTALAR LOS SISTEMAS AUTOMATIZADOS ES MUY RECOMENDABLE ASISTIR A UN CURSO DE FORMACIÓN. MÁS ALLÁ DE LA LECTURA CUIDADOSA DE LAS INSTRUCCIONES

#### **NOTE**

Per la durata e le condizioni di garanzia dei singoli prodotti vedasi www.ave.it e il catalogo commerciale vigente.

prodotti devono essere commercializzati in confezione originale, in caso contrario al rivenditore e/o installatore è fatto obbligo di applicare e di trasmettere all'utilizzatore le istruzioni che accompagnano il prodotto e/o pubblicate su www.ave.it e sul catalogo commerciale vigente

I prodotti AVE sono prodotti da installazione. Vanno installati da personale qualificato secondo le normative vigenti e gli usi, rispettando le istruzioni di conservazione, d'uso e di installazione di AVE S.p.A

Si richiede inoltre il rispetto delle condizioni generali di vendita, note, avvertenze generali, avvertenze garanzie, reclami e avvertenze tecniche per l'installatore riportate su www. ave.it e sul catalogo commerciale vigente.

#### **NOTES**

For duration and warranty conditions regarding the single products, please visit www.

For a material catalogue.<br>
Products shall be sold in the original packaging otherwise the dealer and/or installer has<br>
the obligation to apply and submit the instructions provided alongside the product and/or<br>
In the oblig published in www.ave.it and on the current commercial catalogue to the user.

Ave products are installation products. They should be installed by skilled personnel in compliance with the laws in force and uses, in accordance with the AVE S.pA. storage, use and maintenance instructions.

Installers are also required to meet the general sales conditions, notes, general warnings, warranty conditions, claims and technical instructions indicated in www.ave.it and in the current commercial catalogue.

#### **NOTES**

......<br>Pour la durée et les conditions de garantie de chacun des produits, veuillez consulter le site www.ave.it et le catalogue commercial en vigueur.

Les produits doivent commercialisés dans l'emballage d'origine. Dans le cas contraire, le revendeur et/ou l'installateur sont obligés d'appliquer et de transmettre à l'utilisateur les<br>instructions qui accompagnent le produit et/ou qui sont publiées sur www.ave.it et sur le catalogue commercial en vigueur.

Les produits AVE sont des produits d'installation. Ils doivent être installés par des personnes qualifiées conformément aux normes en vigueur et aux usages, en respectant les instructions de conservation, d'utilisation et d'installation d'AVE S.p.A.

De plus, il faut que soient respectées les conditions générales de vente, les notes, les<br>consignes générales, les consignes sur la garantie, les réclamations et les consignes techniques pour l'installateur indiquées sur le site www.ave.it et sur le catalogue commercial en viqueur.

#### **NOTAS**

Para obtener información sobre la duración y las condiciones de garantía de cada uno de los productos, consulte el sitio www.ave.it y el catálogo comercial vigente.

Los productos deben ser comercializados en su embalaje original; de lo contrario, el vendedor y/o instalador deberá aplicar y transmitir al usuario las instrucciones que acompañan al producto y/o que se encuentran publicadas en el sitio www.ave.it y en el catálogo comercial vigente.

Los productos AVE son artículos que requieren instalación. La misma debe ser efectuada por personal cualificado, conforme a las normativas vigentes y a los usos, respetando las instrucciones de conservación, uso e instalación establecidas por AVE S.p.A.

Asimismo, es necesario respetar las condiciones generales de venta, notas, advertencias generales o de garantía, reclamos y advertencias técnicas para el instalador detalladas en el sitio www.ave.it y en el catálogo comercial vigente.

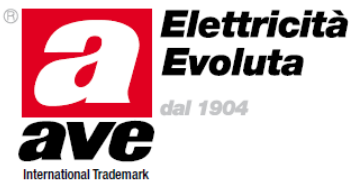

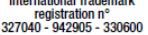